# 月報くん取扱説明書

- 本書の著作権は弊社に帰属します。本書の一部または全部を弊社に無断で転載、複製、改変などを 行う事は禁じられております。
- 本書に記載された仕様、デザイン、その他の内容については、改良のため予告なしに変更される場 合があります。現に購入された内容とは一部異なる事があります。
- 本書の内容に関しましては万全を期して作成していますが、万一ご不審な点や誤り、記載漏れなど がありましたら弊社までご連絡ください。
- 本書に記載されている商品・サービス名は、各社の商標または登録商標です。
- 本製品の仕様に際しては、本書に記載した使用方法に沿ってご使用ください。
- 当製品は、記憶されたデータにつきましては、バックアップ機能を有しており、装置の故障等の際 のデータにつきましては、SDカードに保存されますが、万一のデータ消失、破損に備えてのバッ クアップを推奨いたします。
	- 本製品に起因する債務不履行または不法行為に基づく損害賠償責任は、弊社に故意または重大 な責任があった場合を除き、本製品の購入代金と同額とさせていただきます。
- 本製品に隠れた瑕疵があった場合、無償にて当該瑕疵を補修し交換いたしますが、当該瑕疵に基づく 損害賠償の責に任じません。

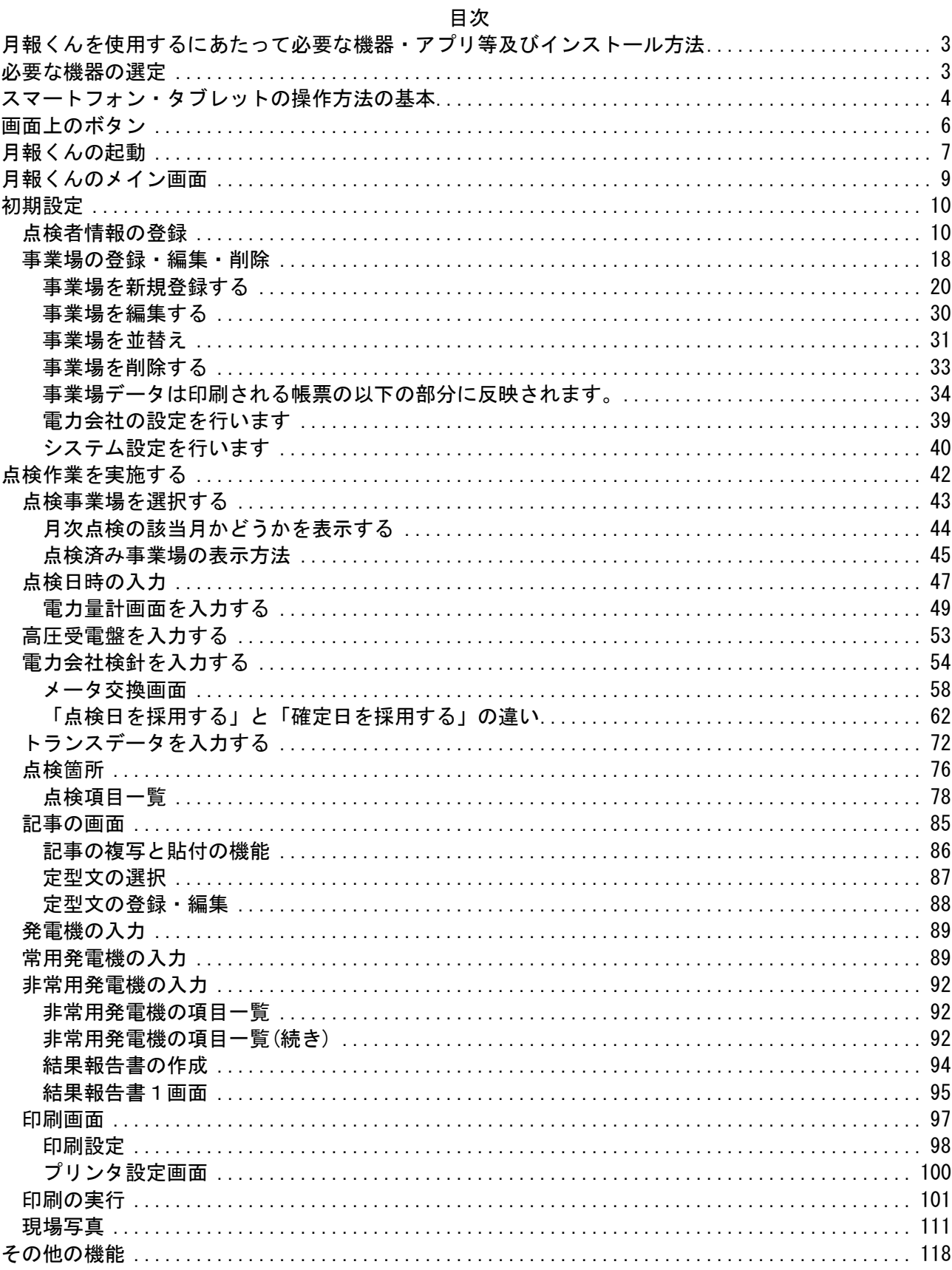

### トランスデータを入力する

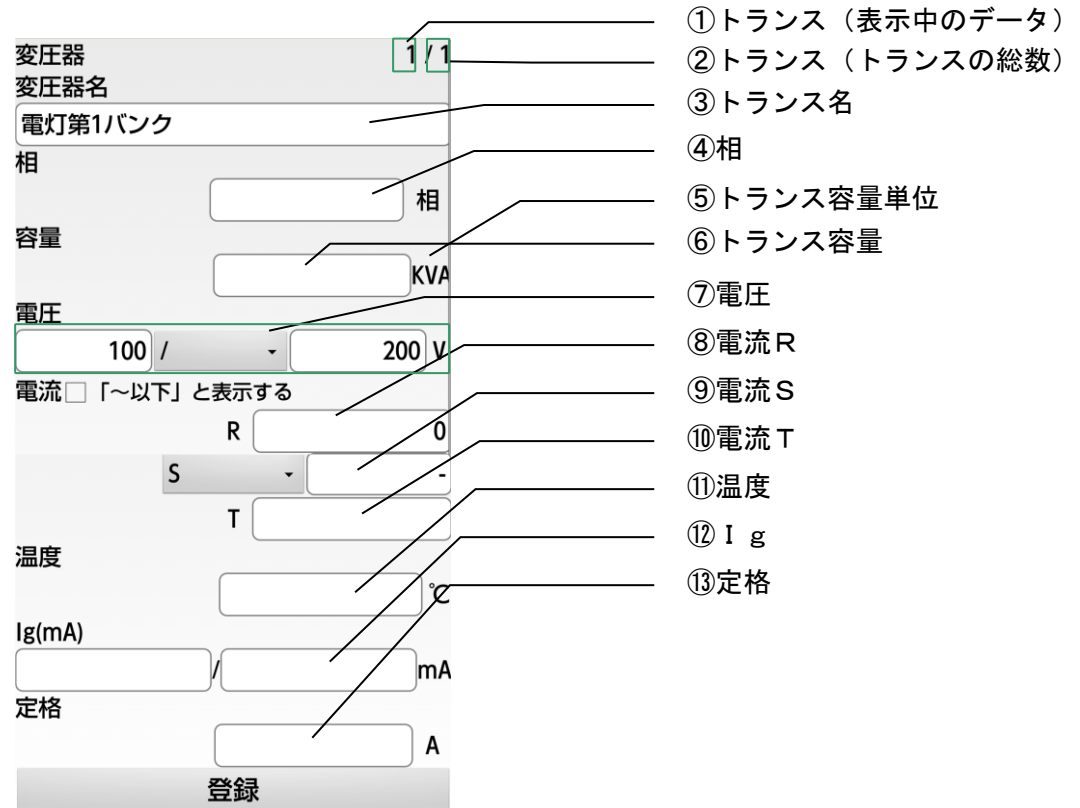

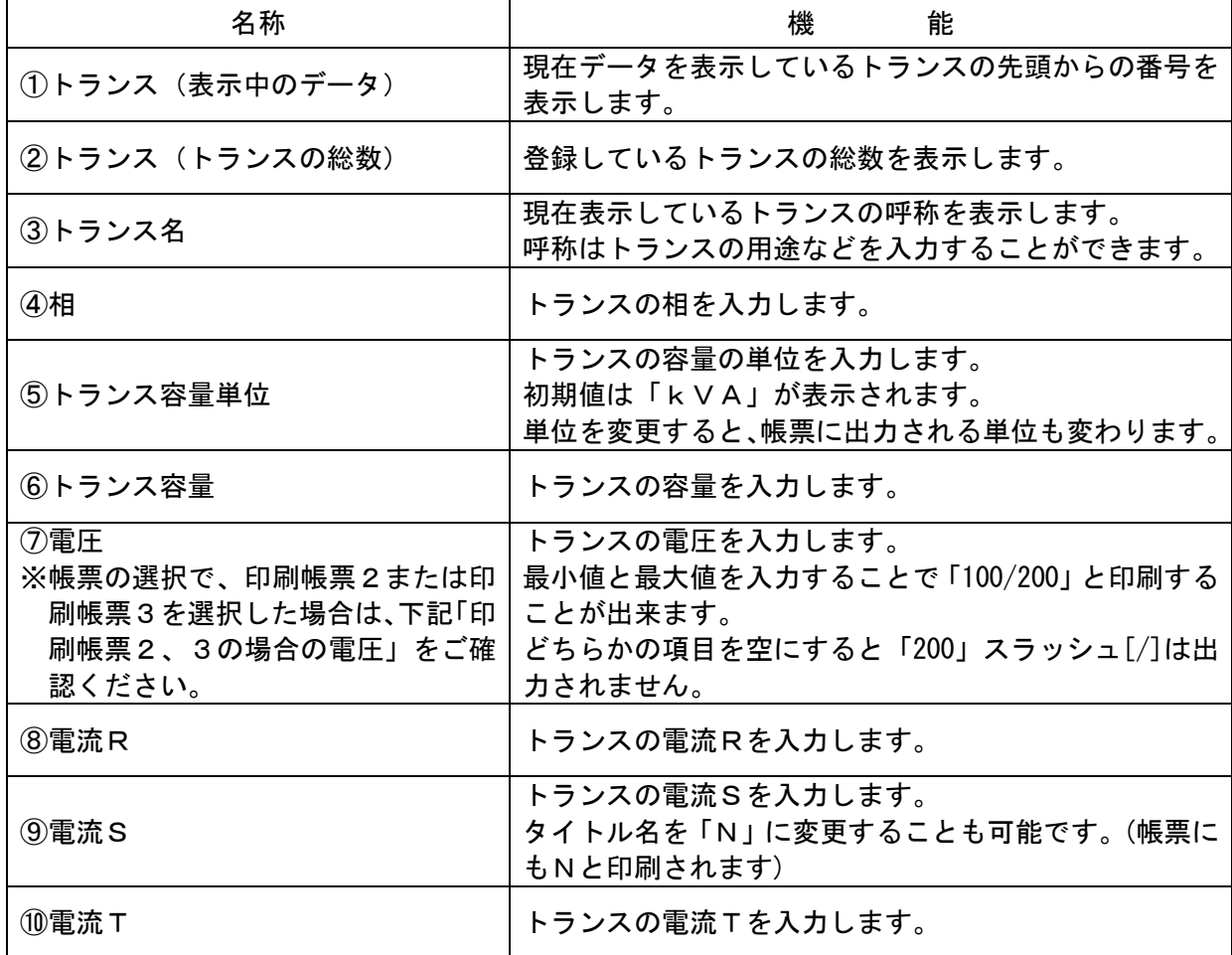

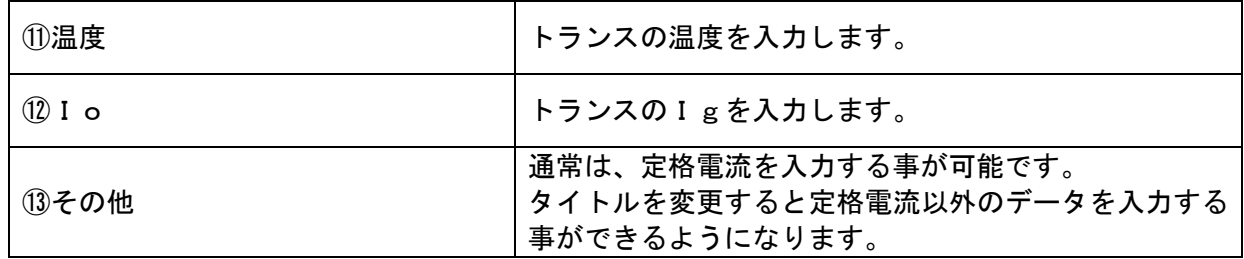

印刷帳票2、3の場合の電圧入力

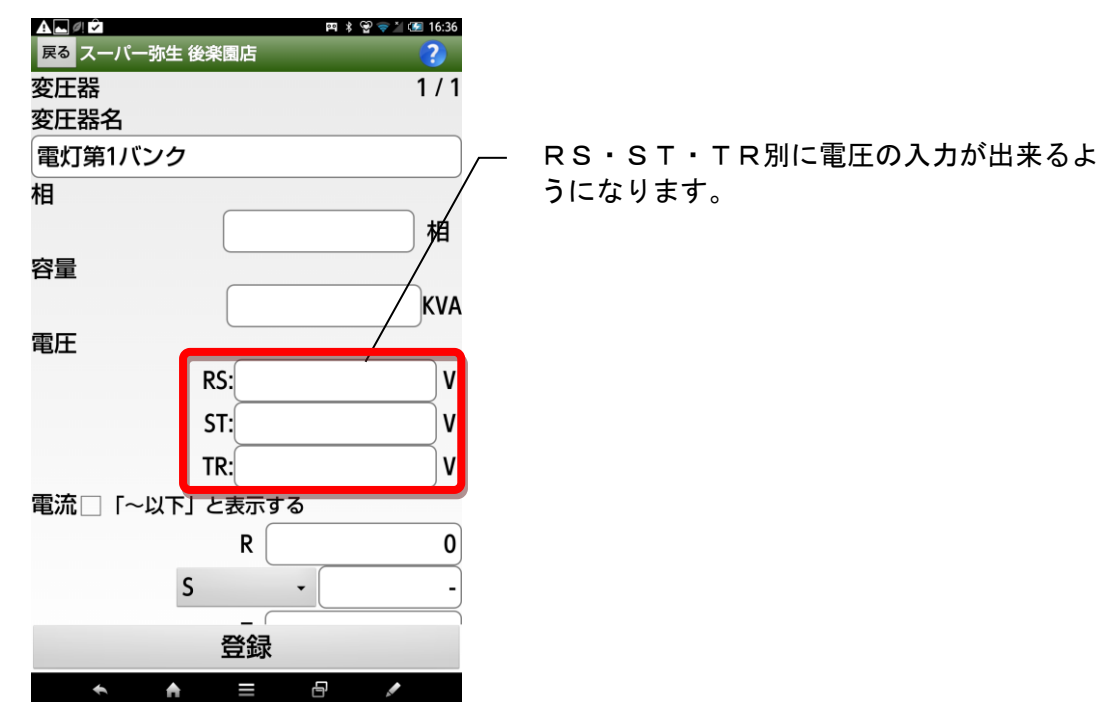

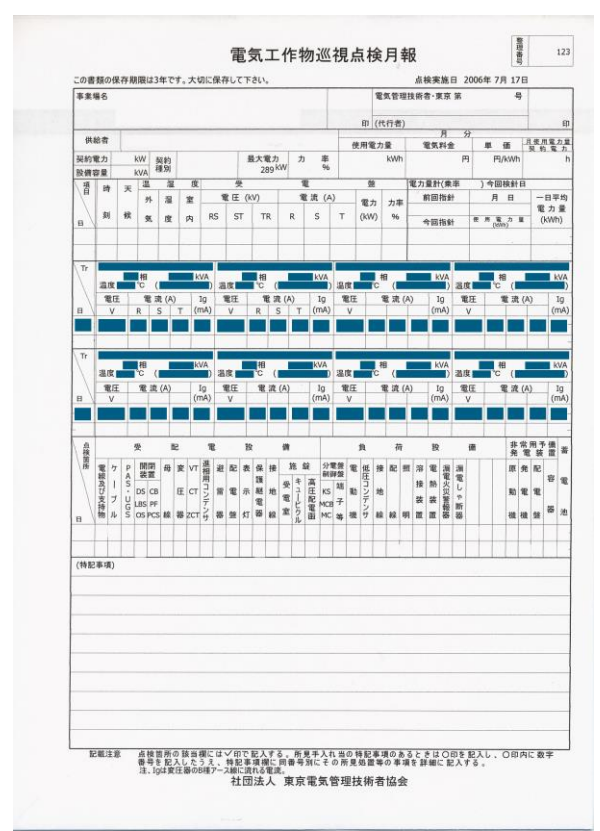

#### 点検測定記録表

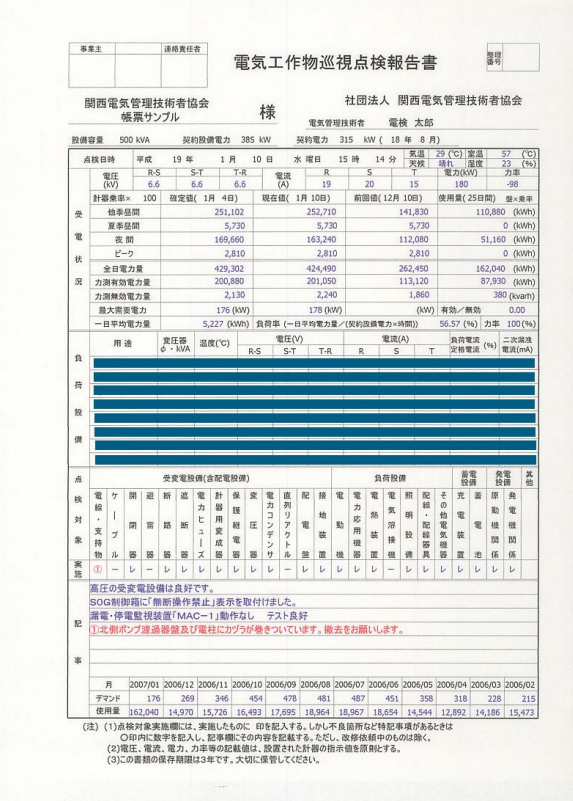

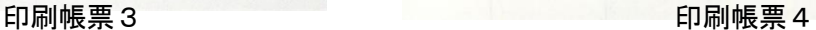

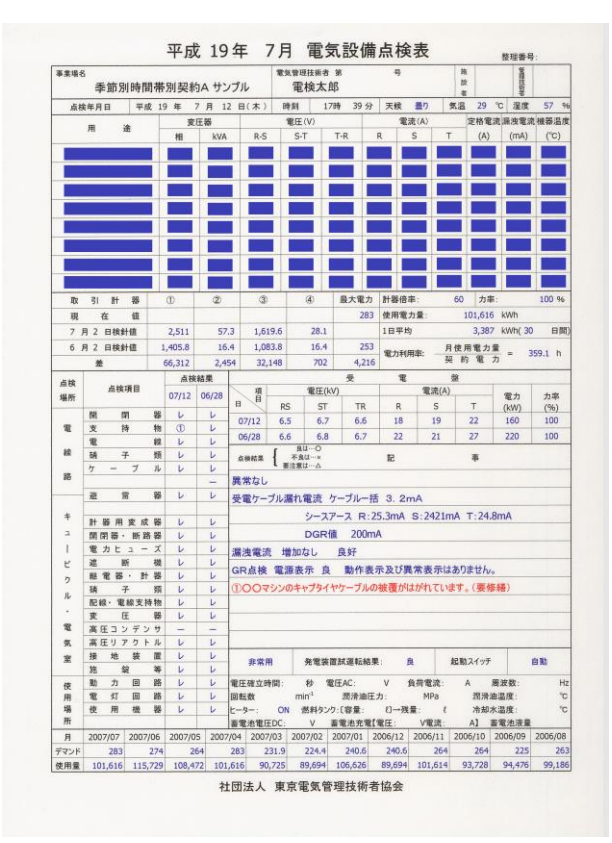

印刷帳票1 印刷帳票2

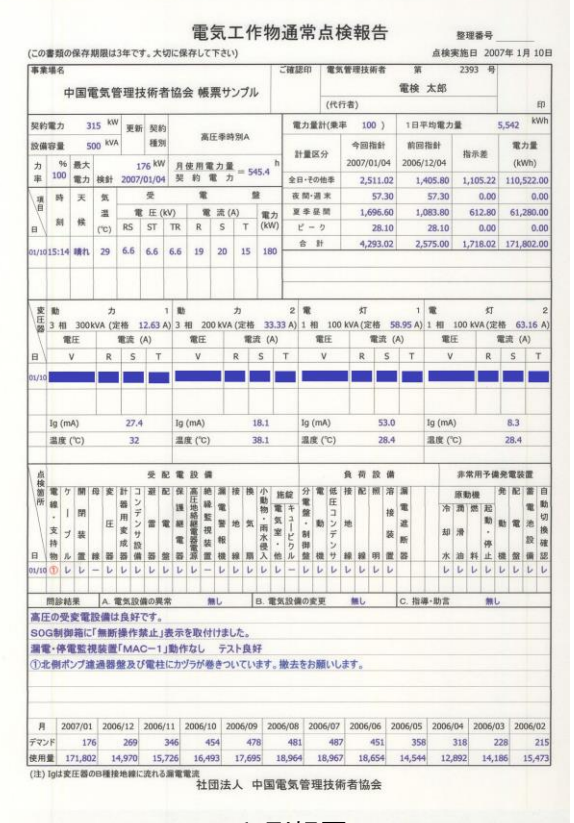

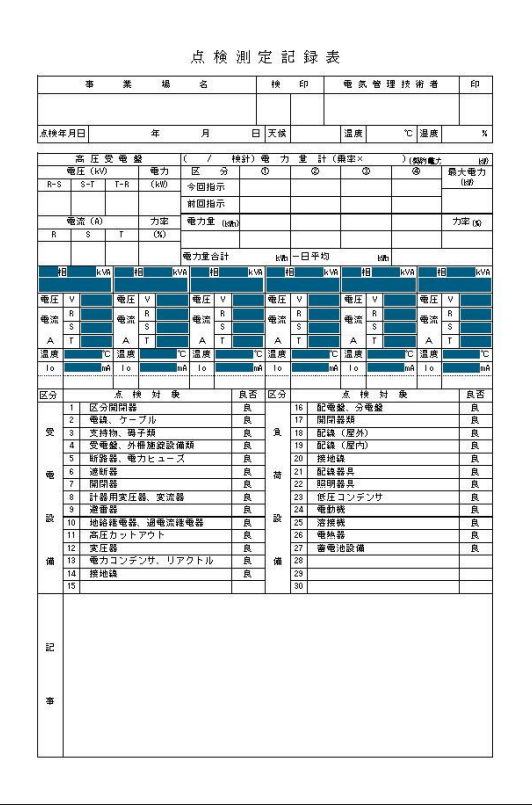

印刷帳票5

#### 点検箇所

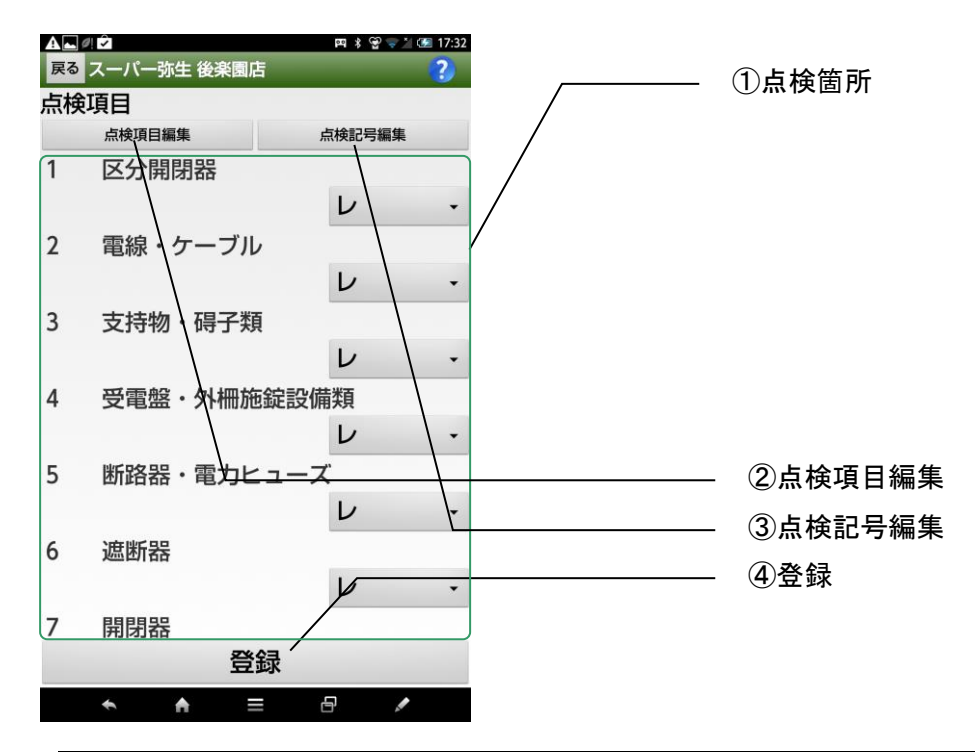

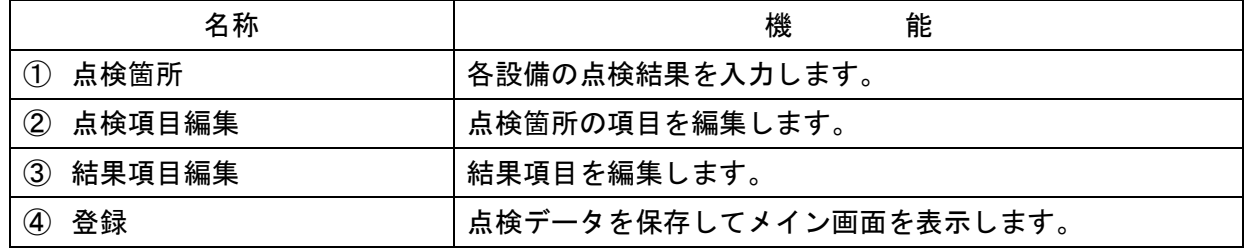

#### 受電設備の区分開閉器の状態が「良」の場合

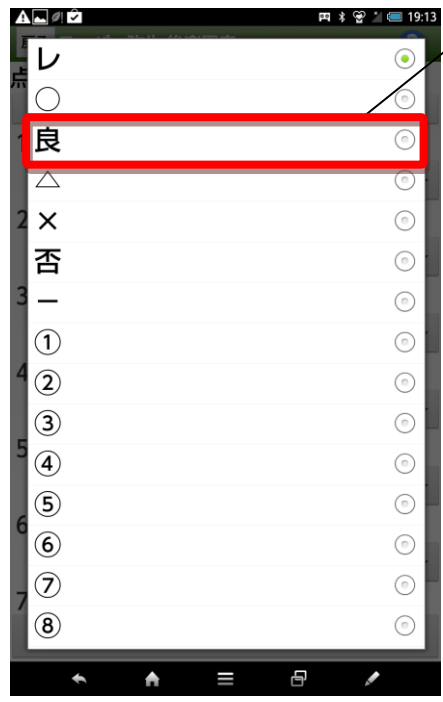

────── 「良」にチェックします。

#### 点検箇所に異常がある場合

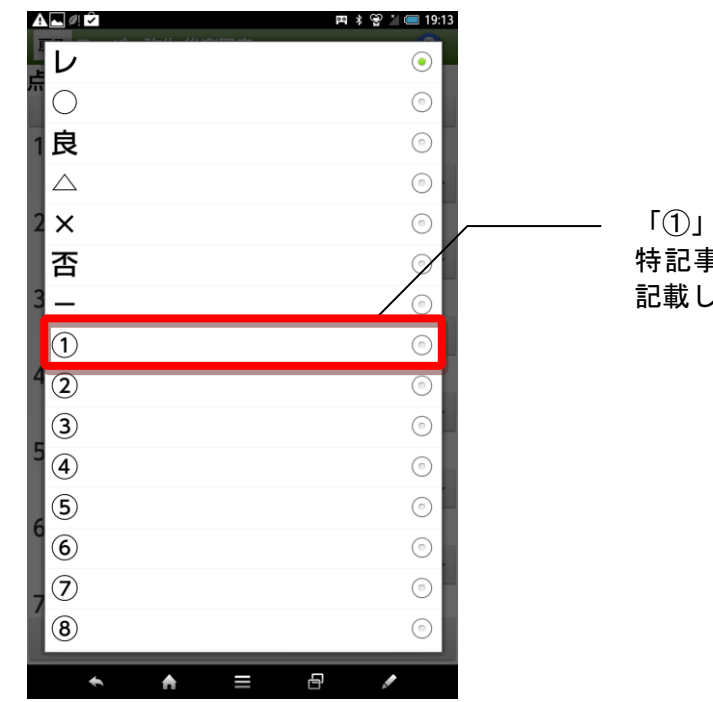

「①」 にチェックします。 特記事項の欄に異常の詳細を 記載してください。

同様に「②」「③」「④」「-」「 (空白)」等も選択できます。

### 点検項目一覧

印刷帳票1

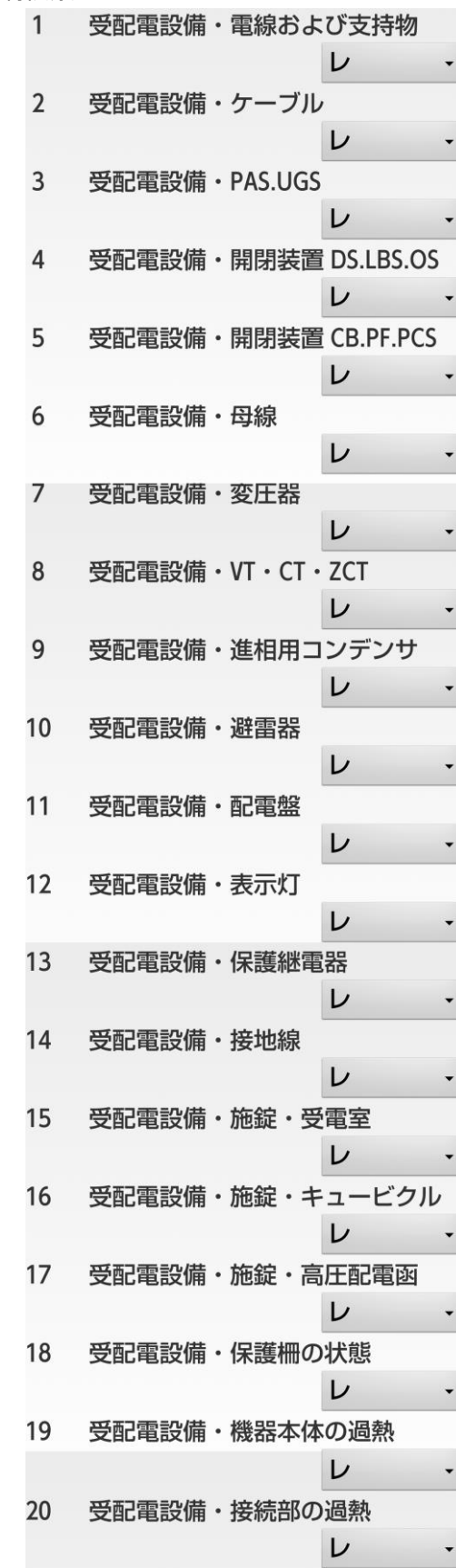

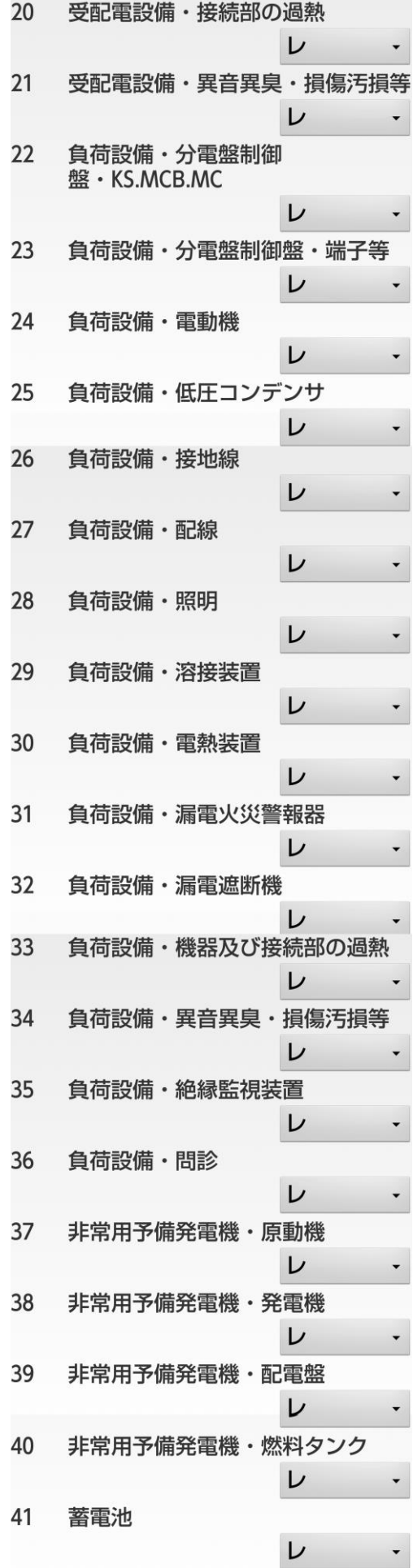

78

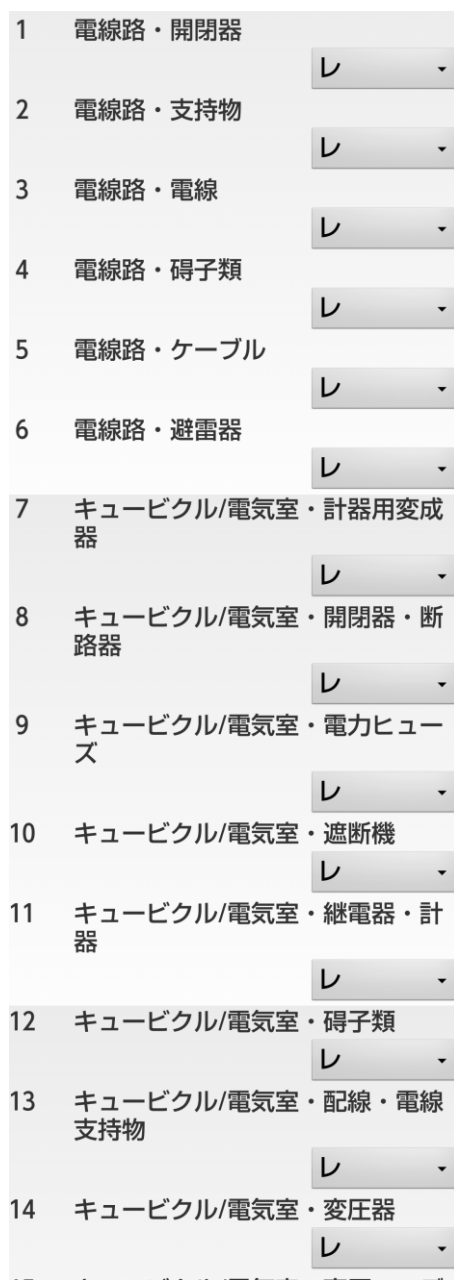

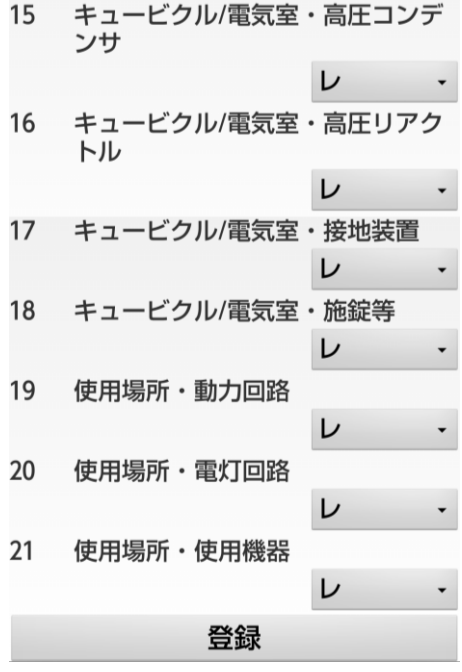

### 点検帳票3

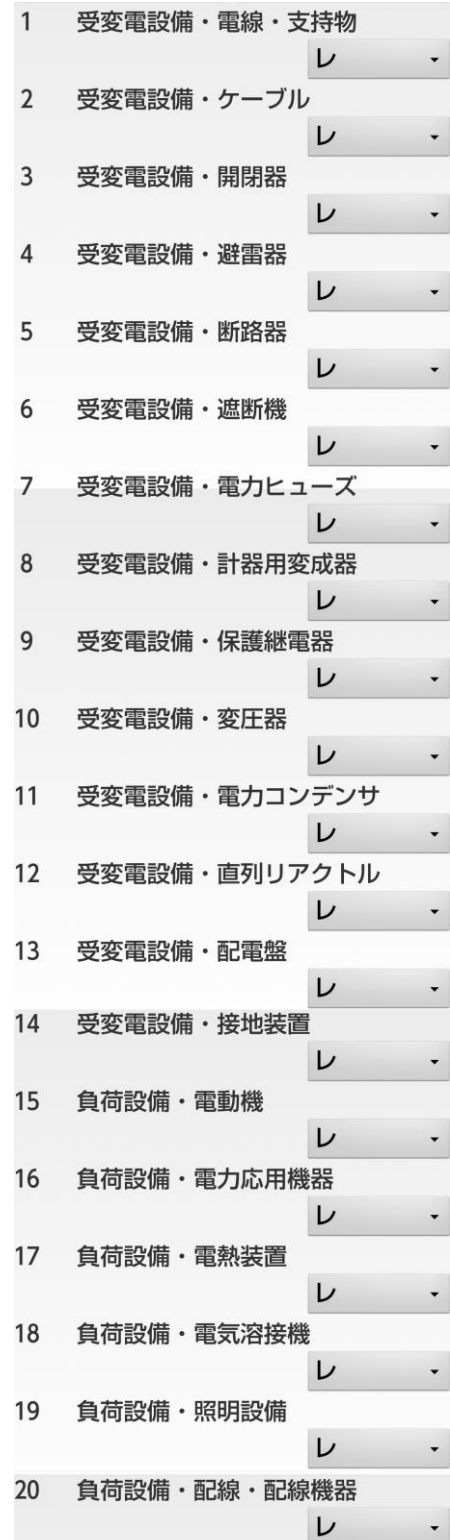

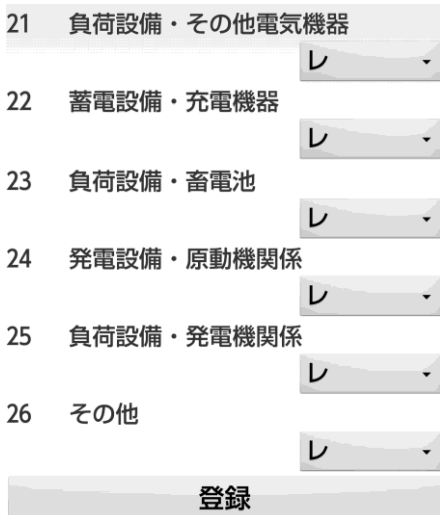

### 点検帳票4

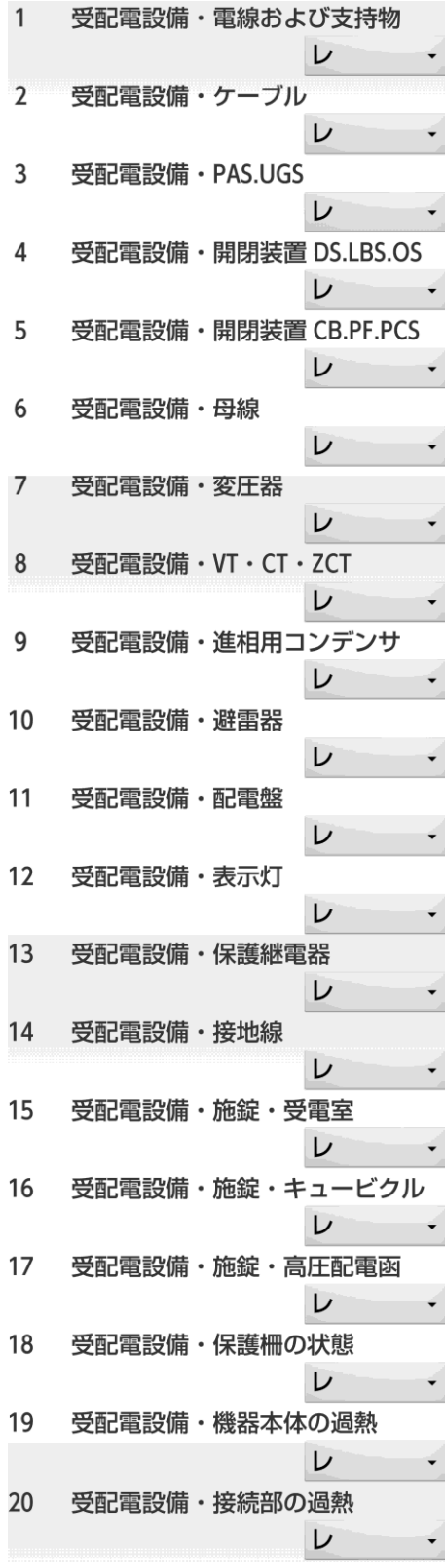

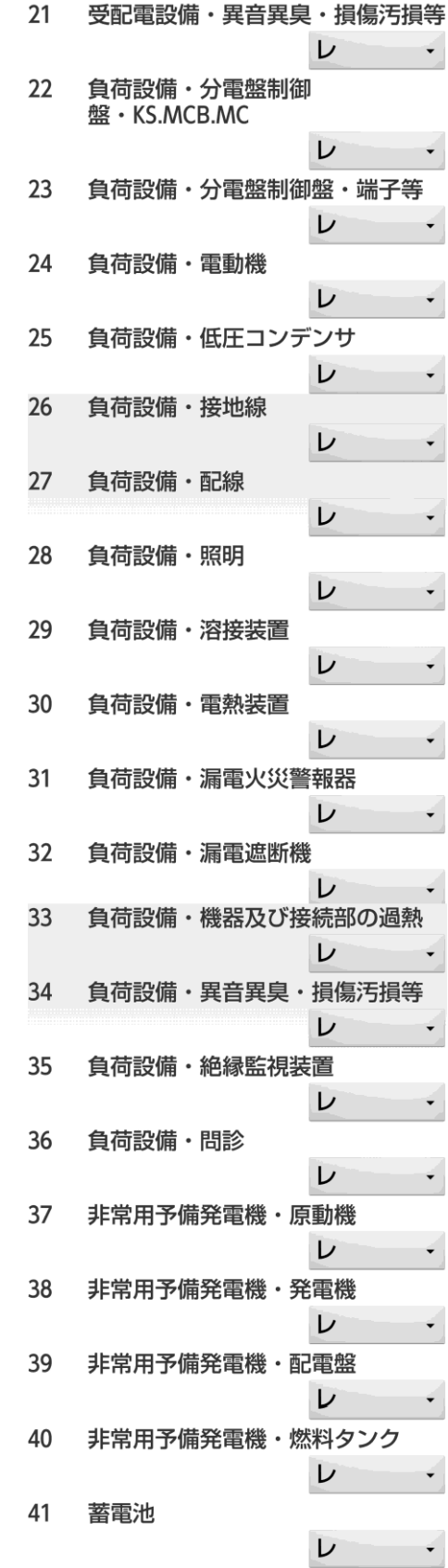

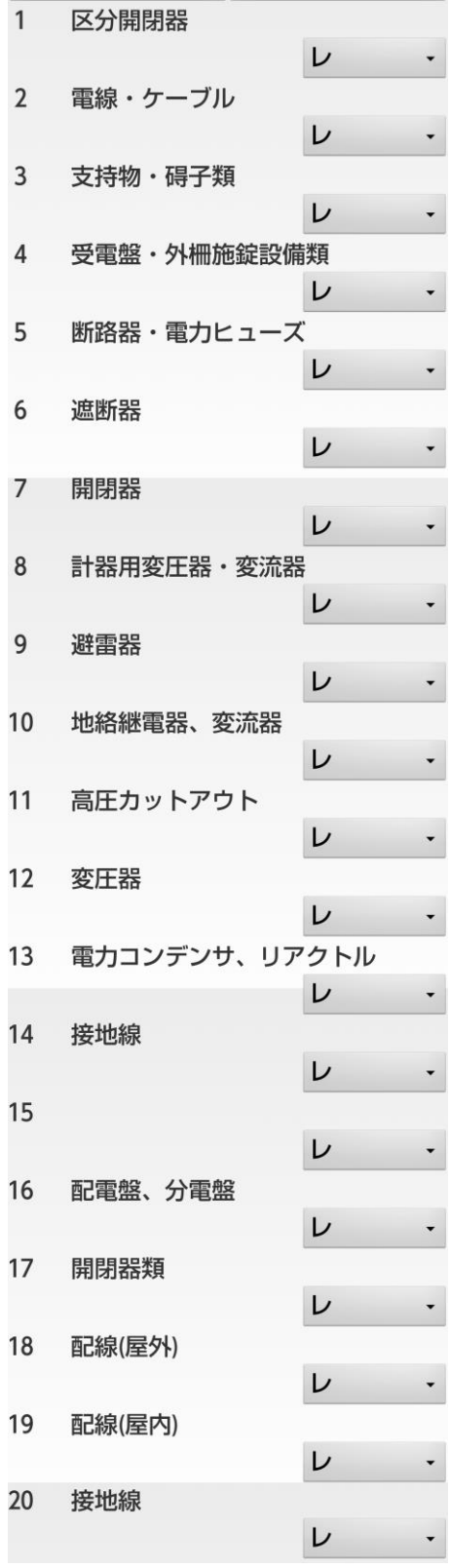

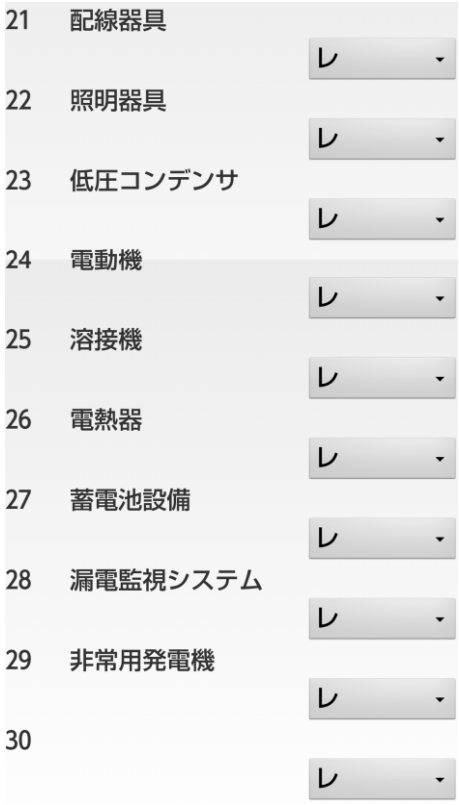

#### 点検箇所で入力されたデータは以下の帳票で使用されます。

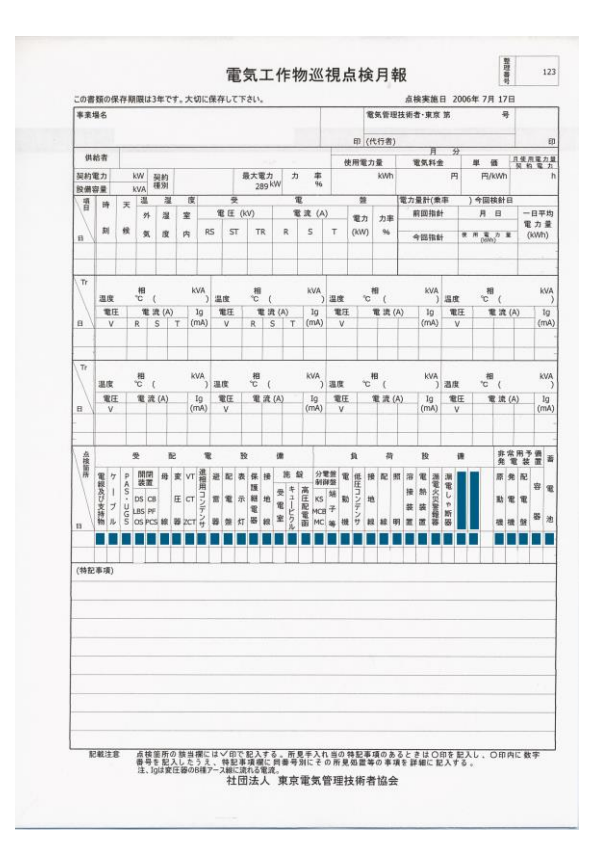

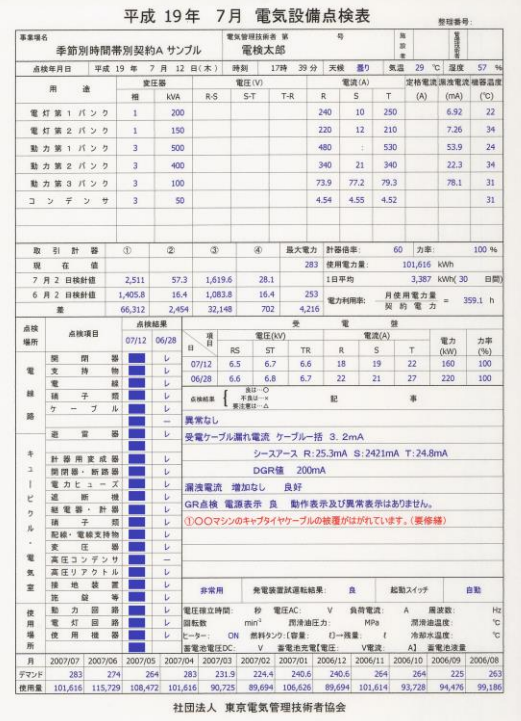

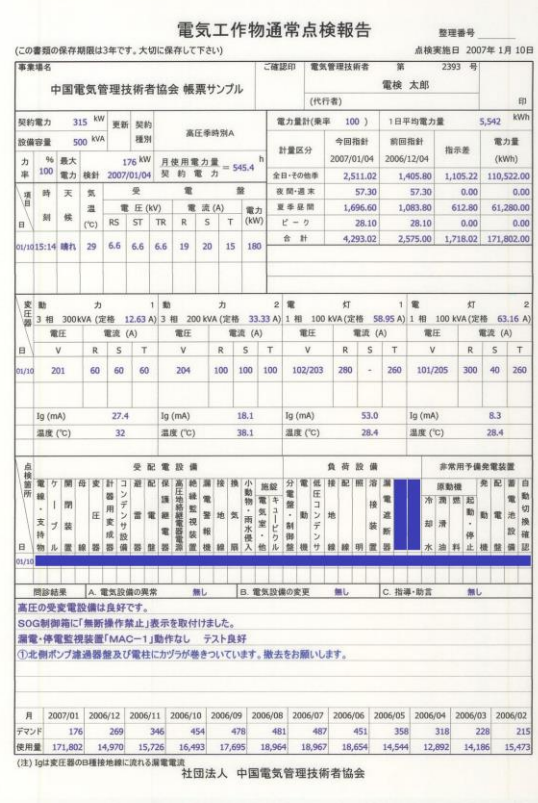

印刷帳票3 印刷帳票4

印刷帳票1 印刷帳票2

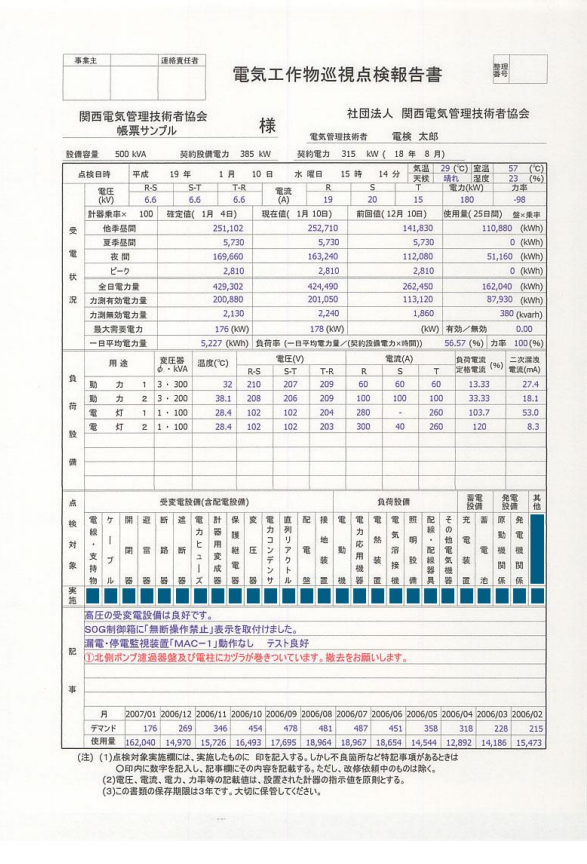

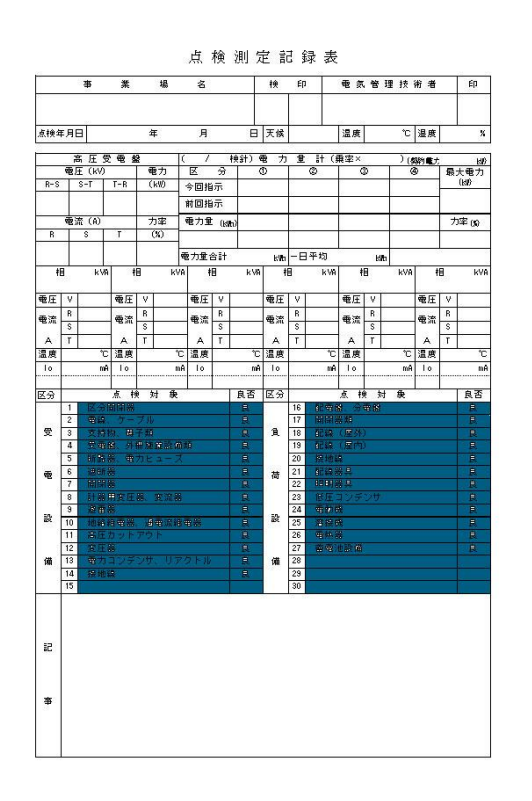

印刷帳票5

#### 記事の画面

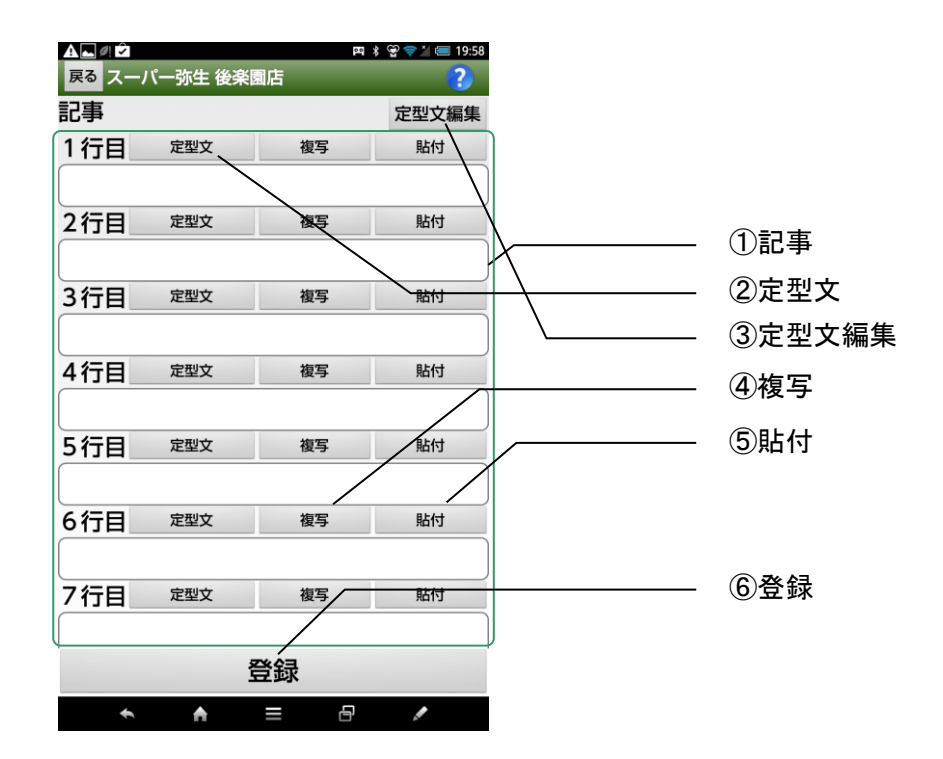

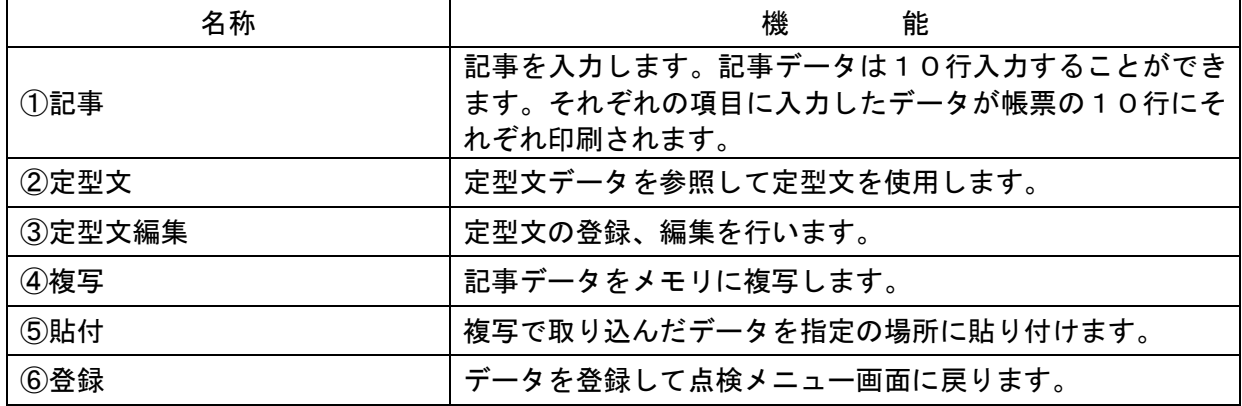

#### 記事の複写と貼付の機能

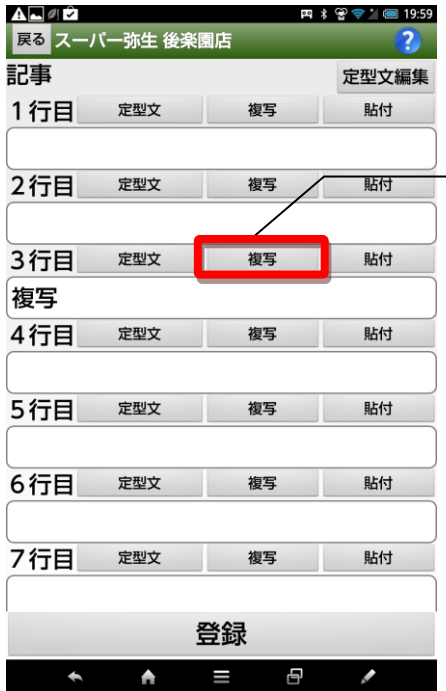

複写元の複写ボタンを指定し ます。

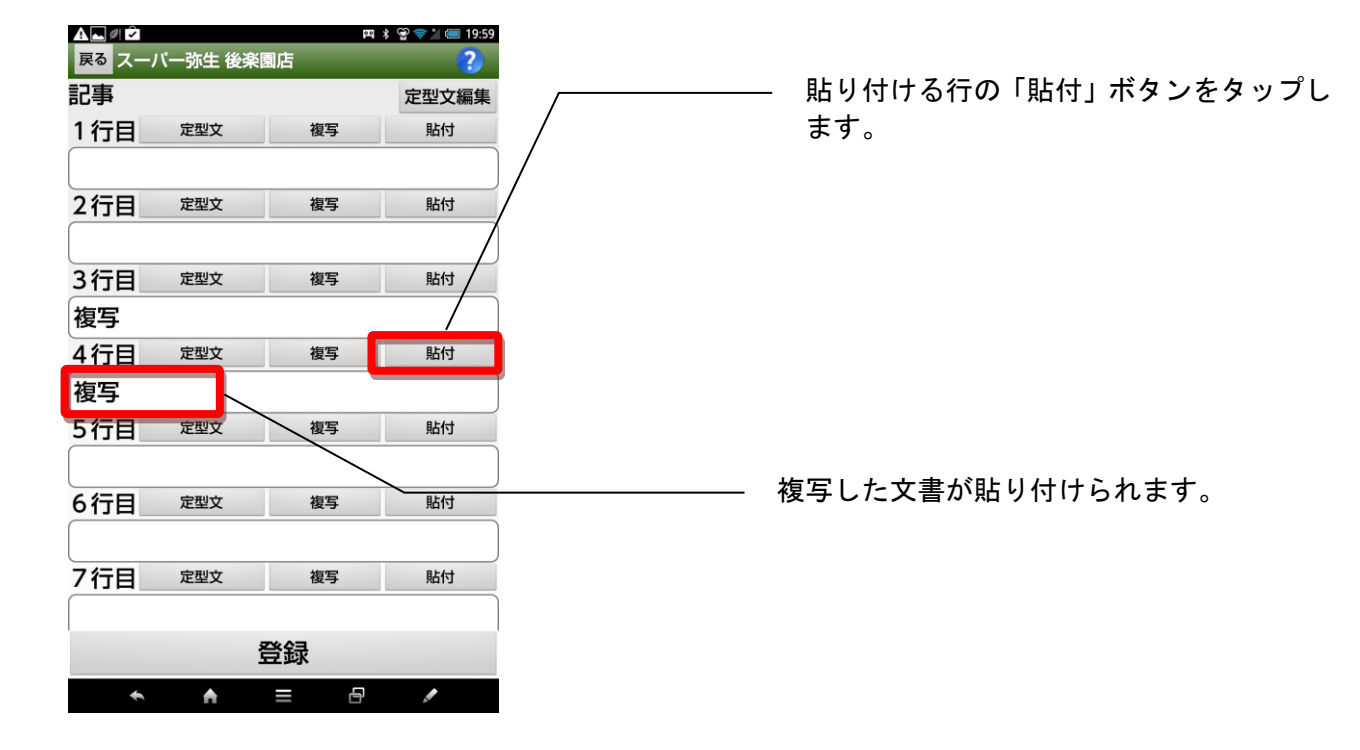

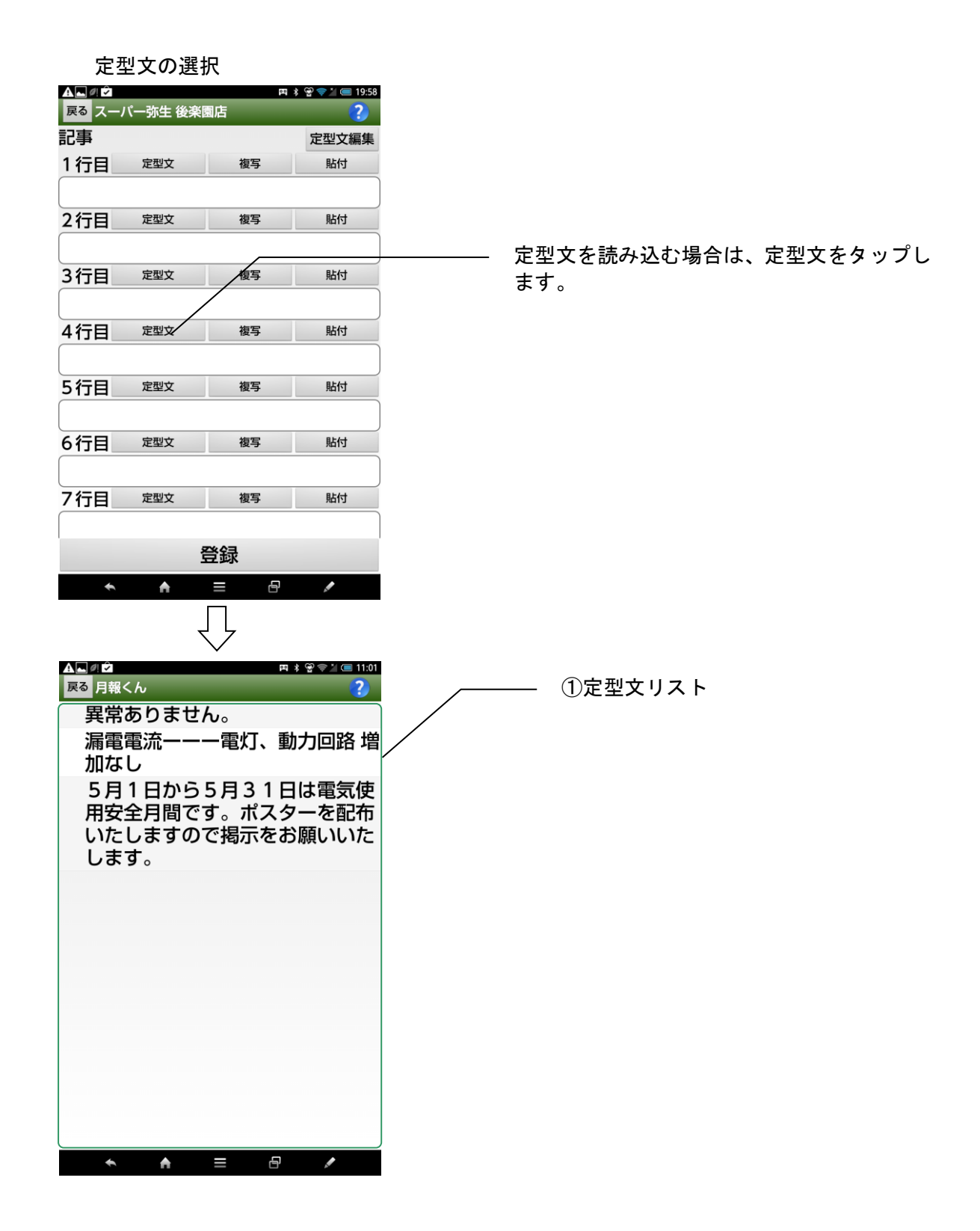

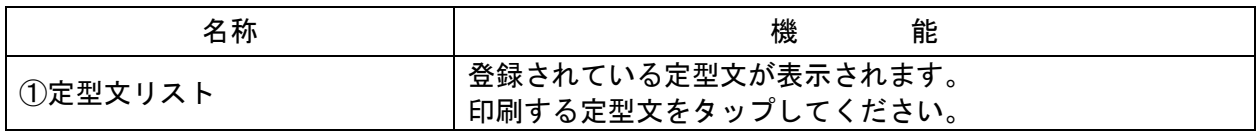

### 定型文の登録・編集

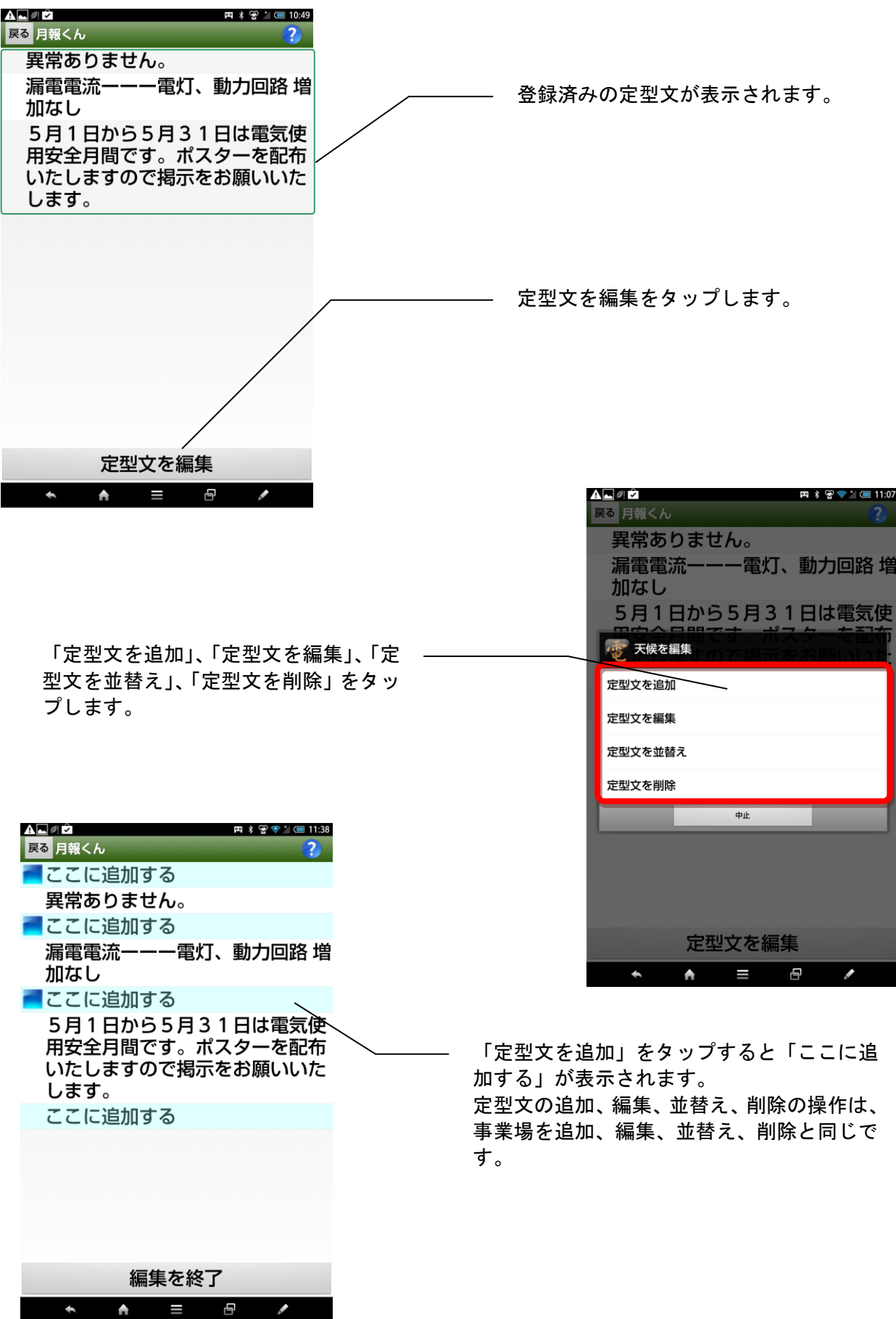

88

発電機の入力

常用発電機を登録する

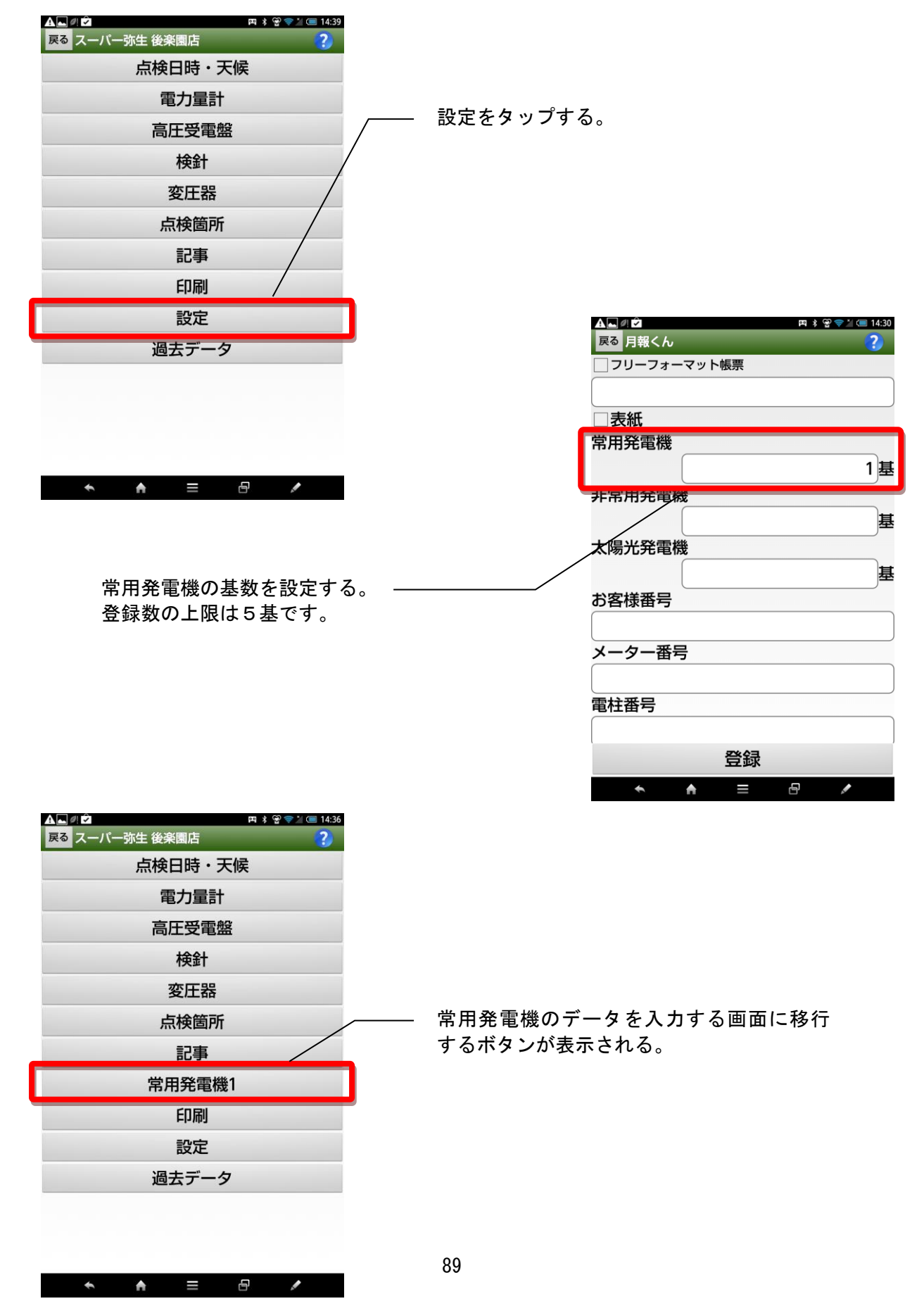

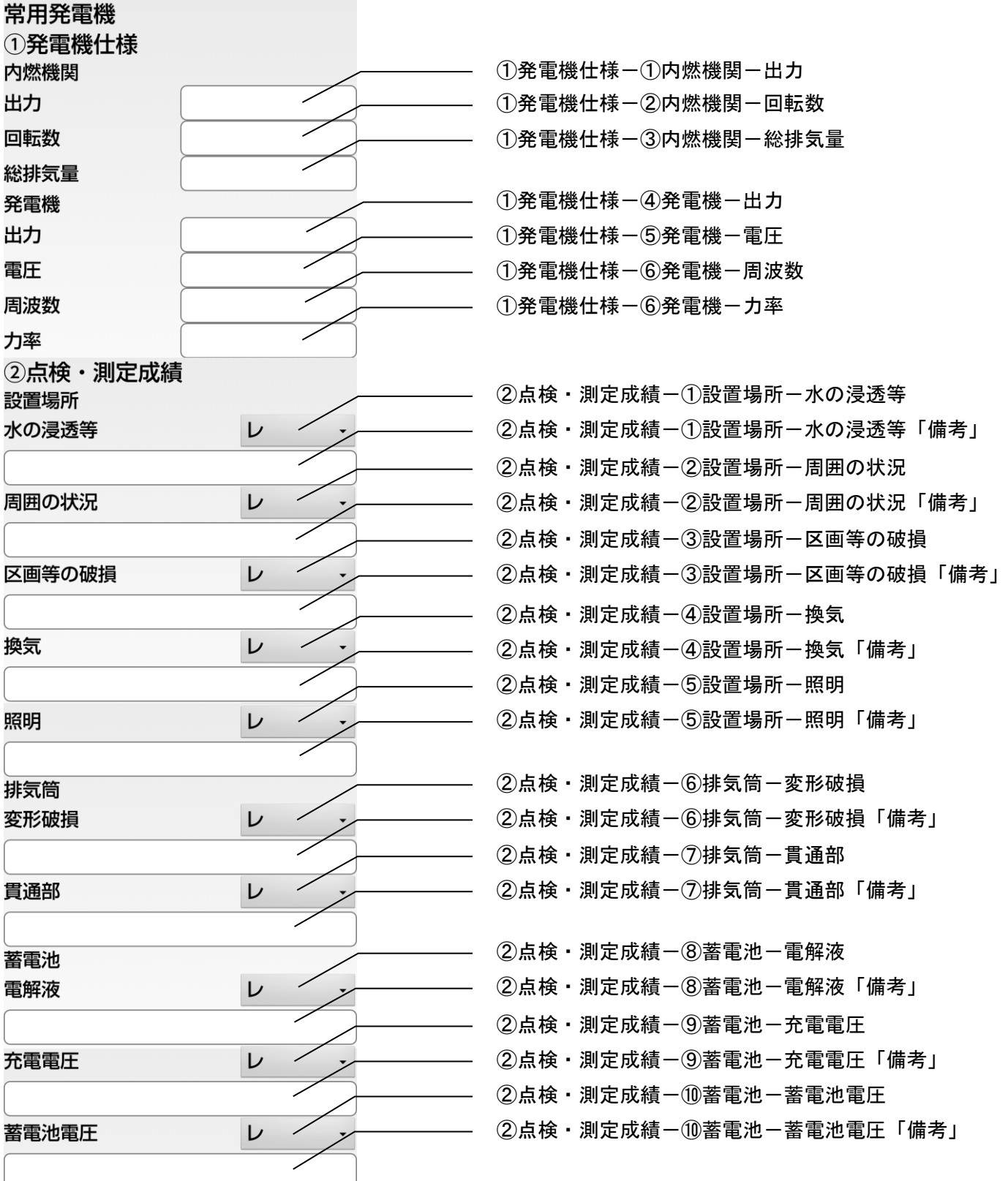

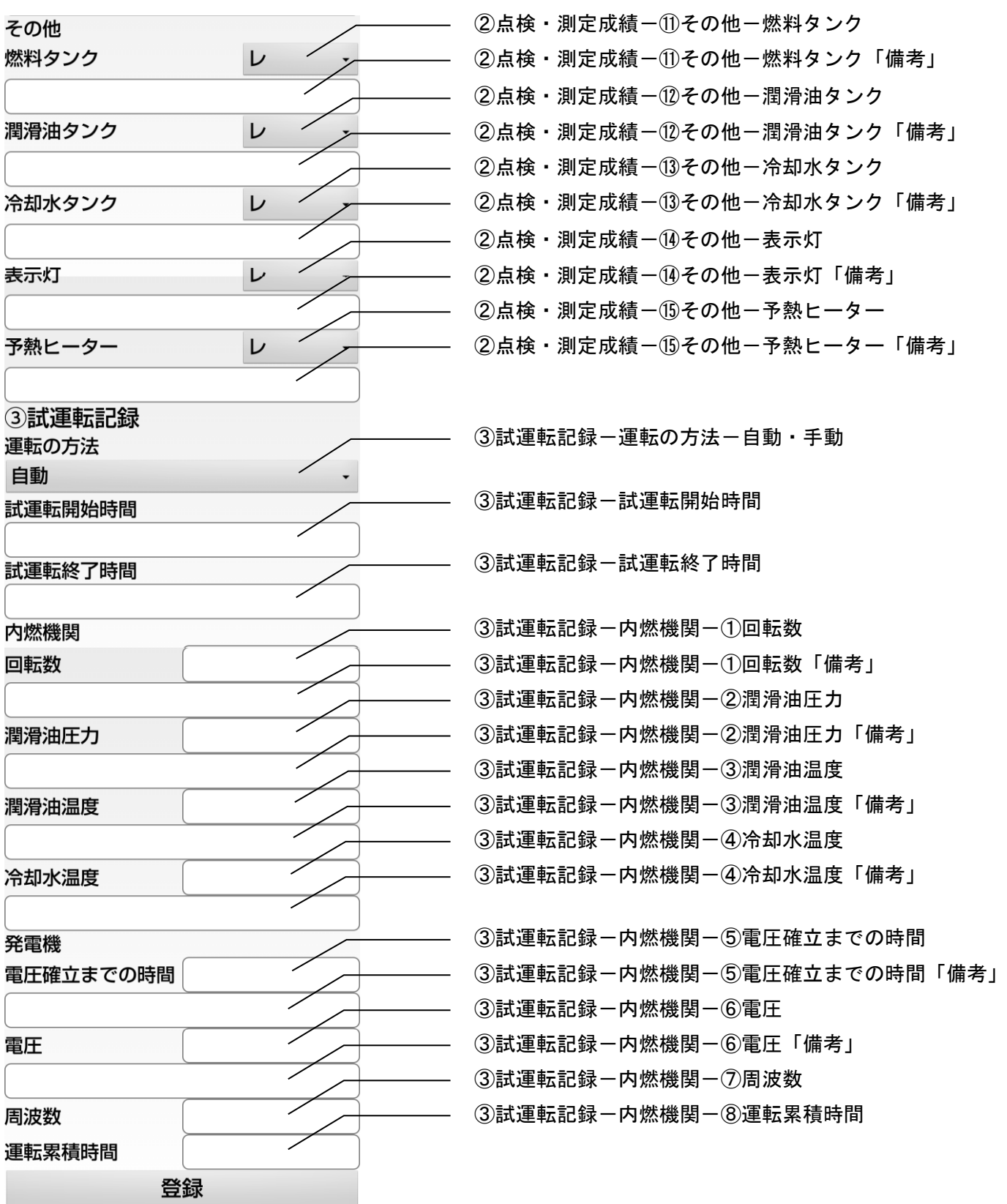

以上、常用発電機の各項目にデータを入力して下さい。

### 非常用発電機の入力

非常用発電機の項目一覧

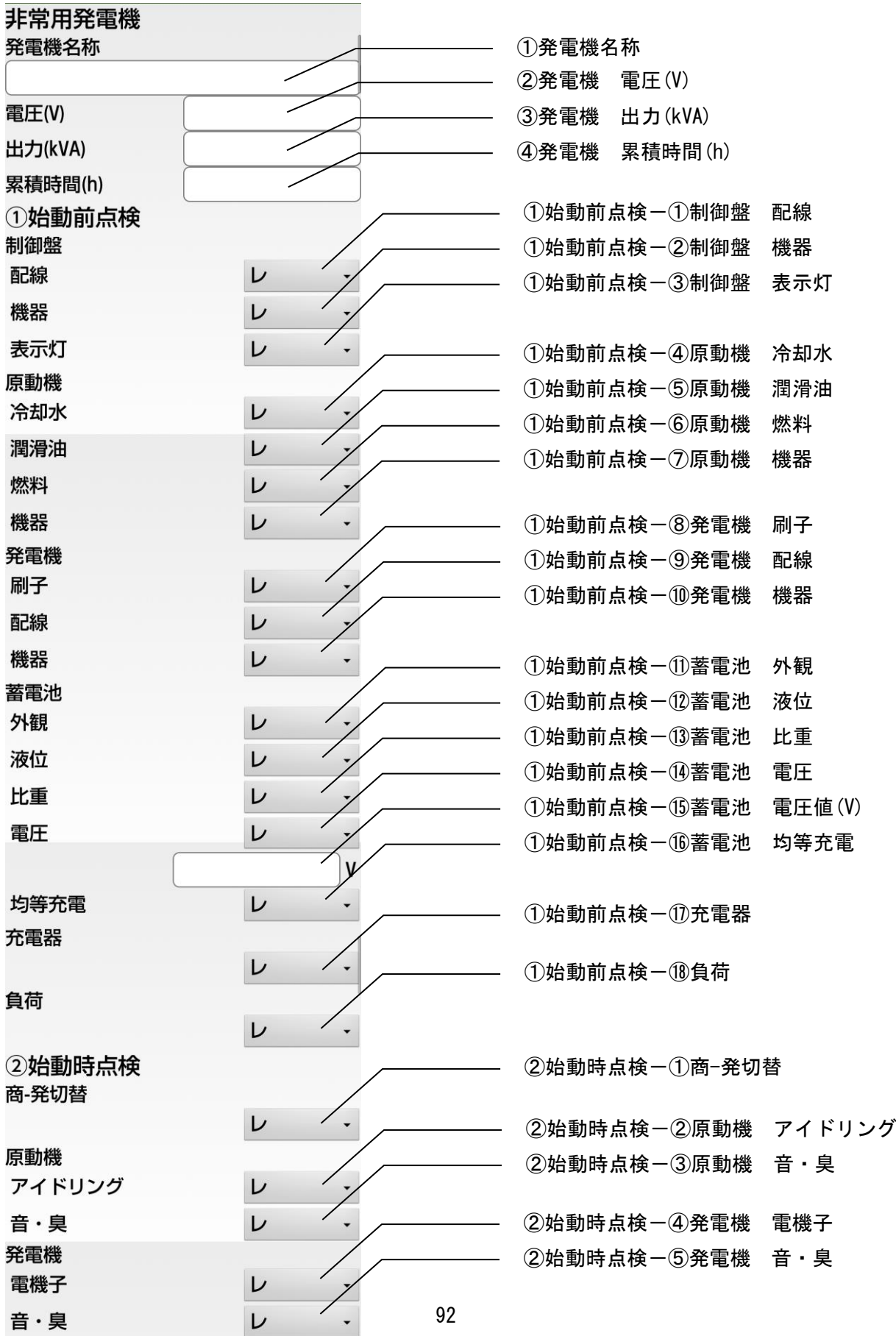

非常用発電機の項目一覧(続き)

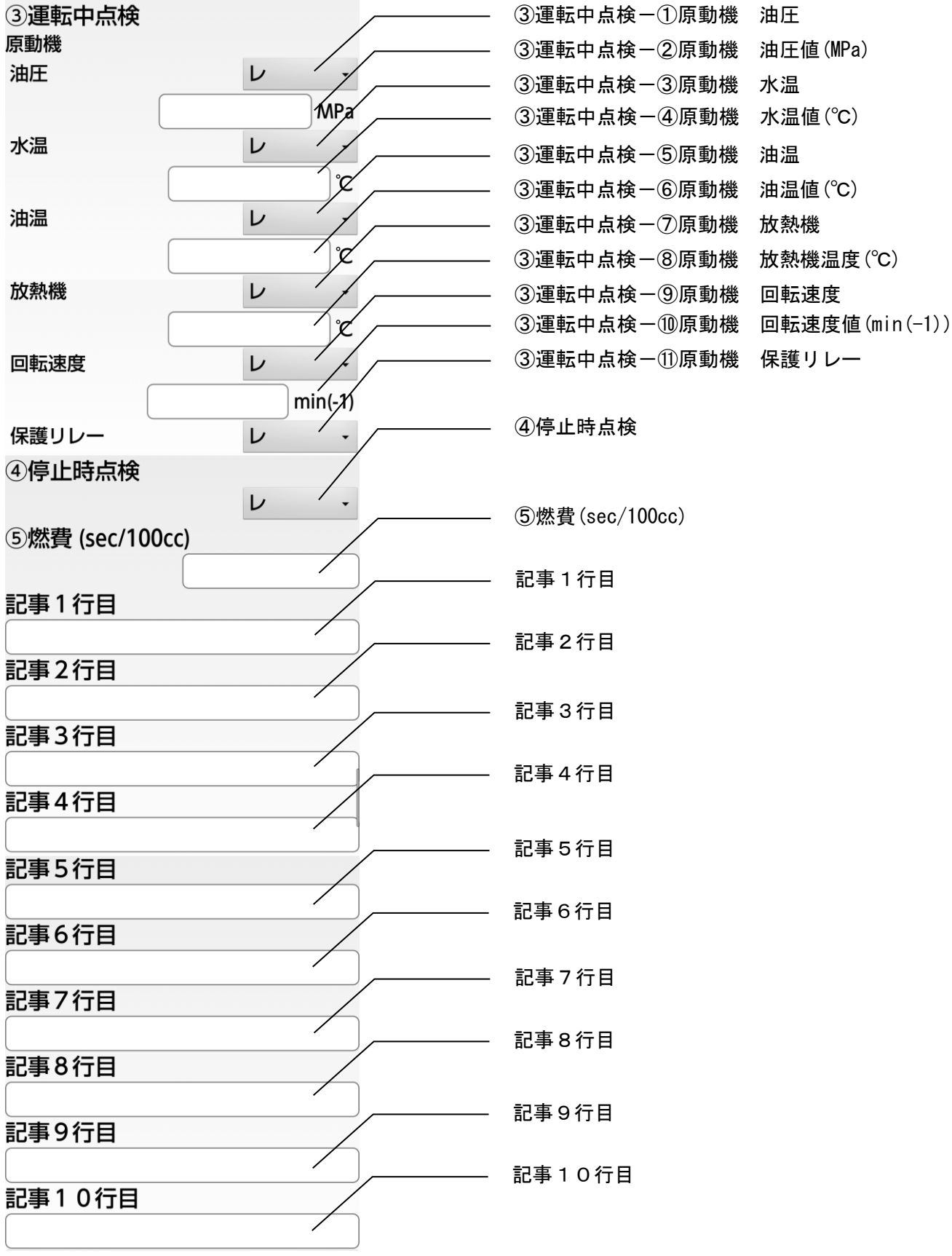

以上、非常用発電機の各項目にデータを入力して下さい。

結果報告書の作成

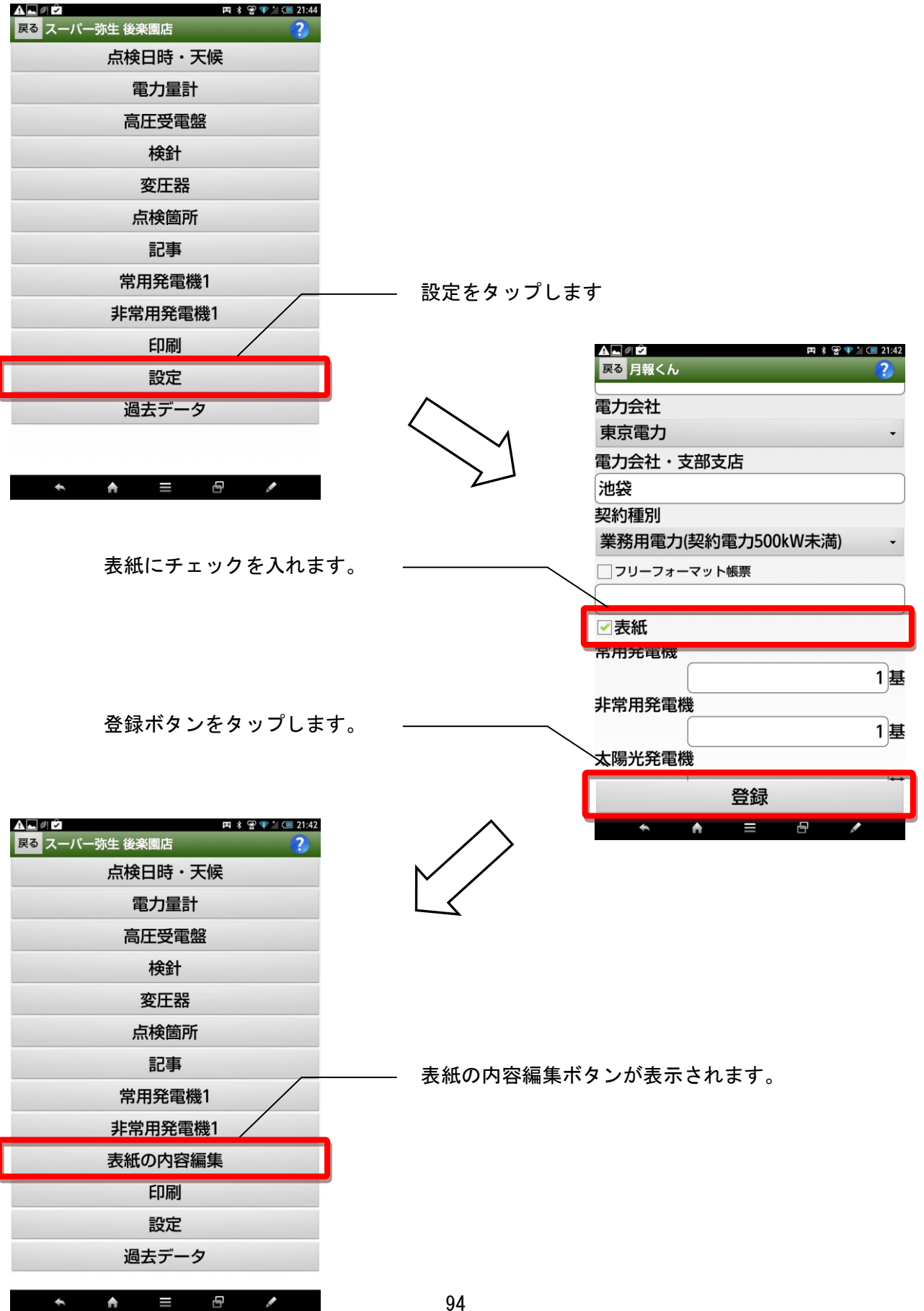

#### 結果報告書1画面

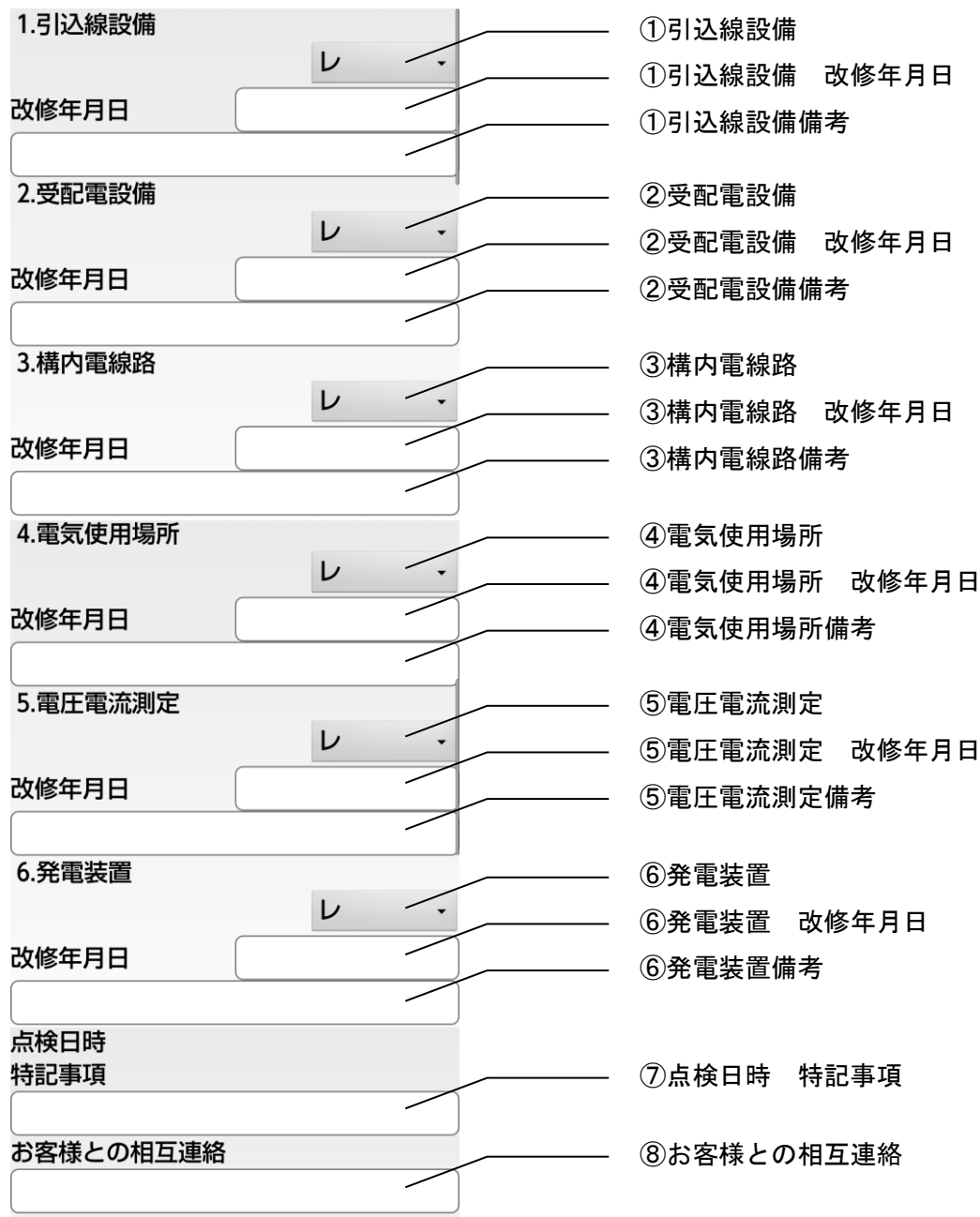

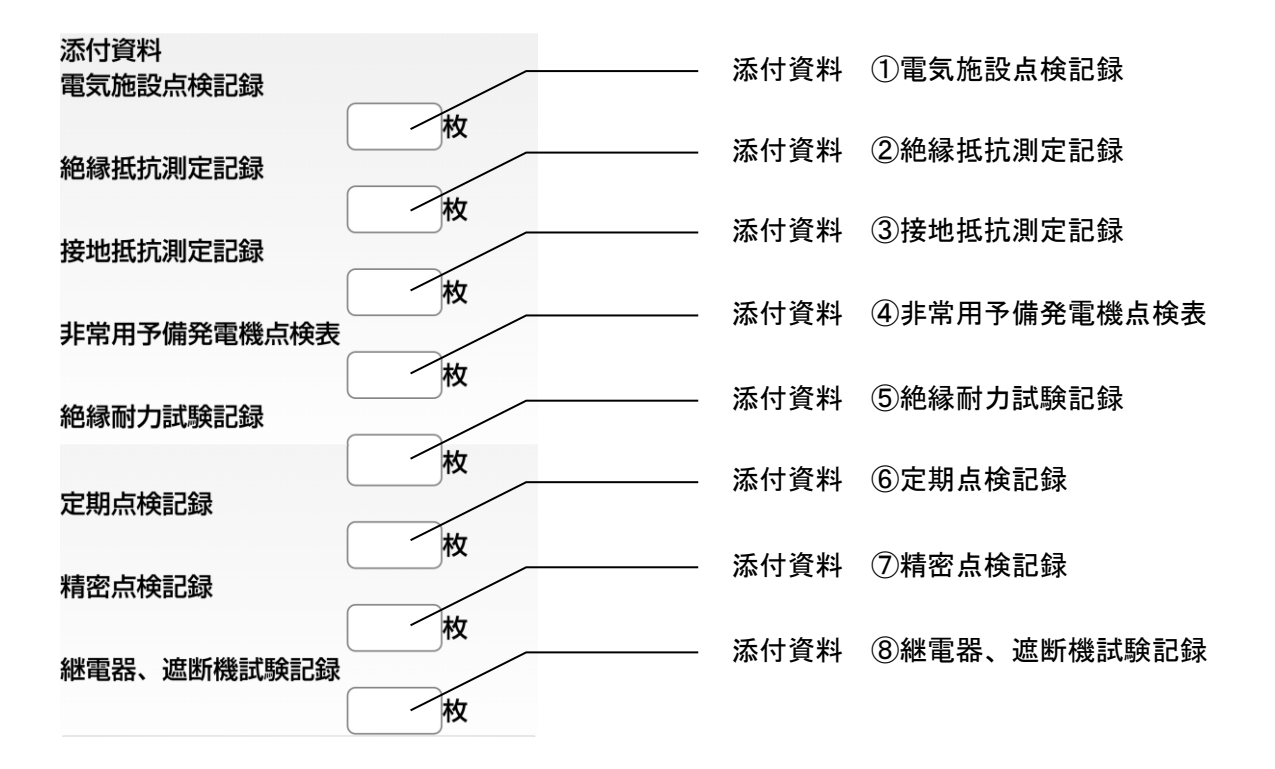

#### 印刷画面

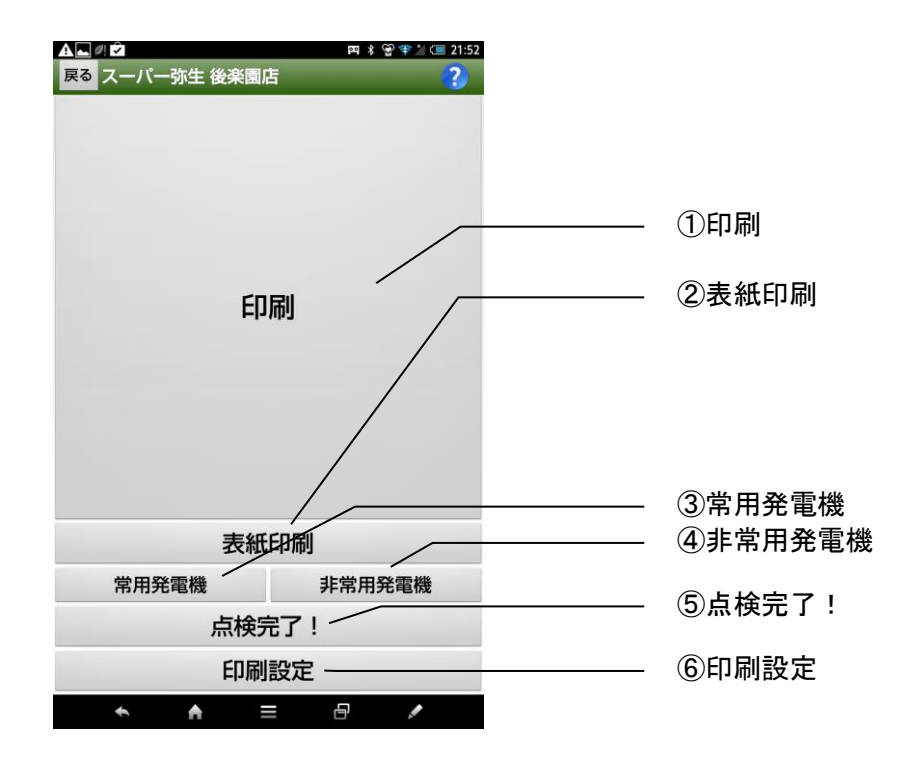

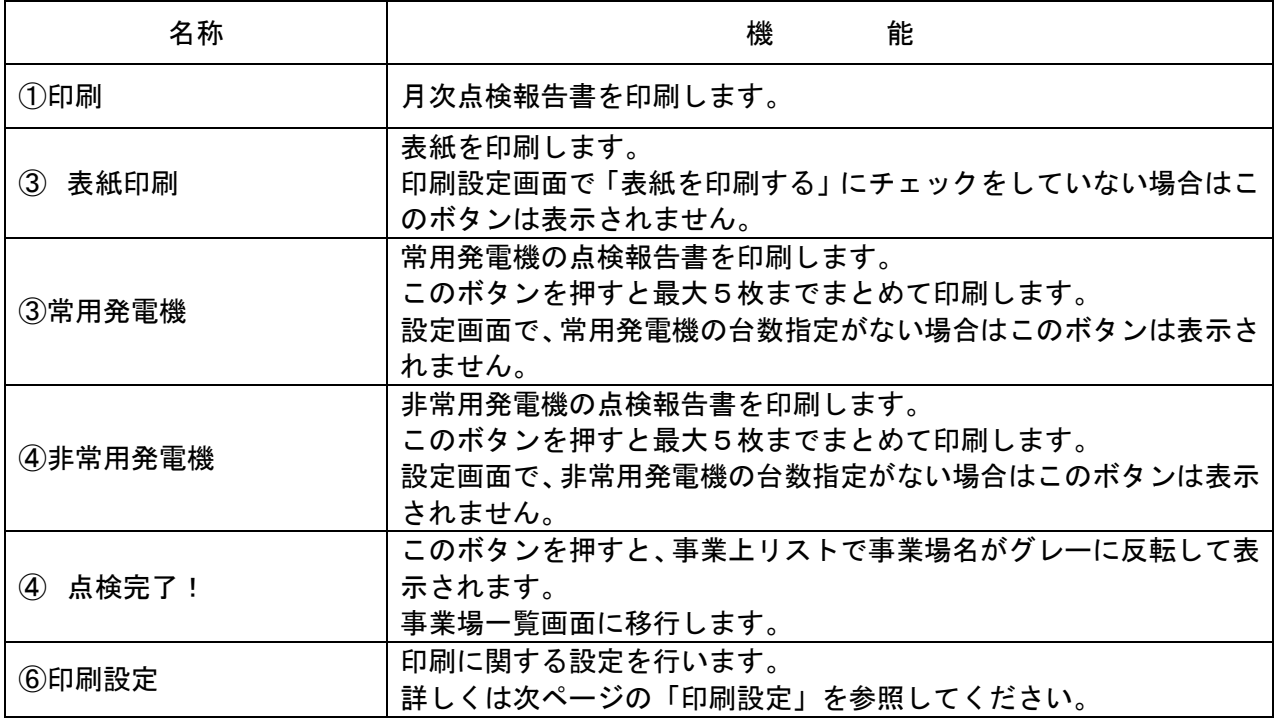

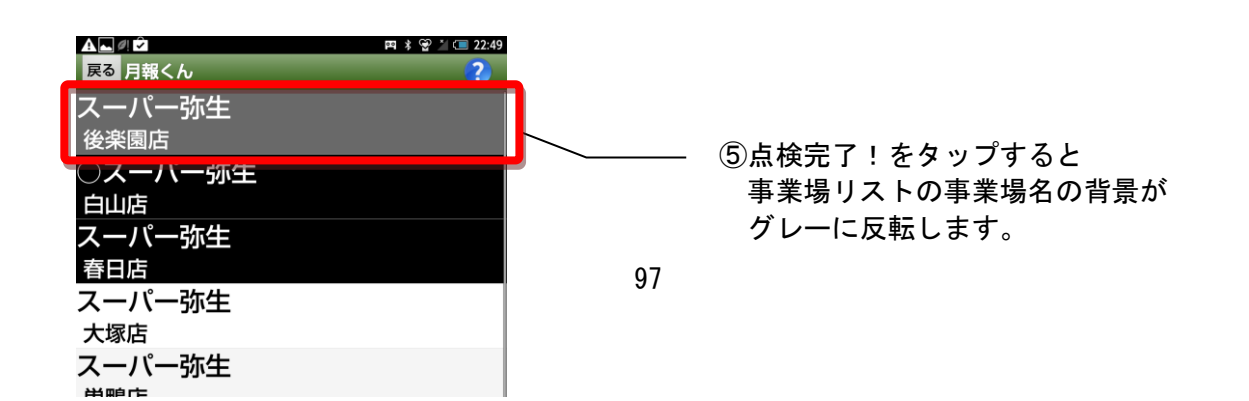

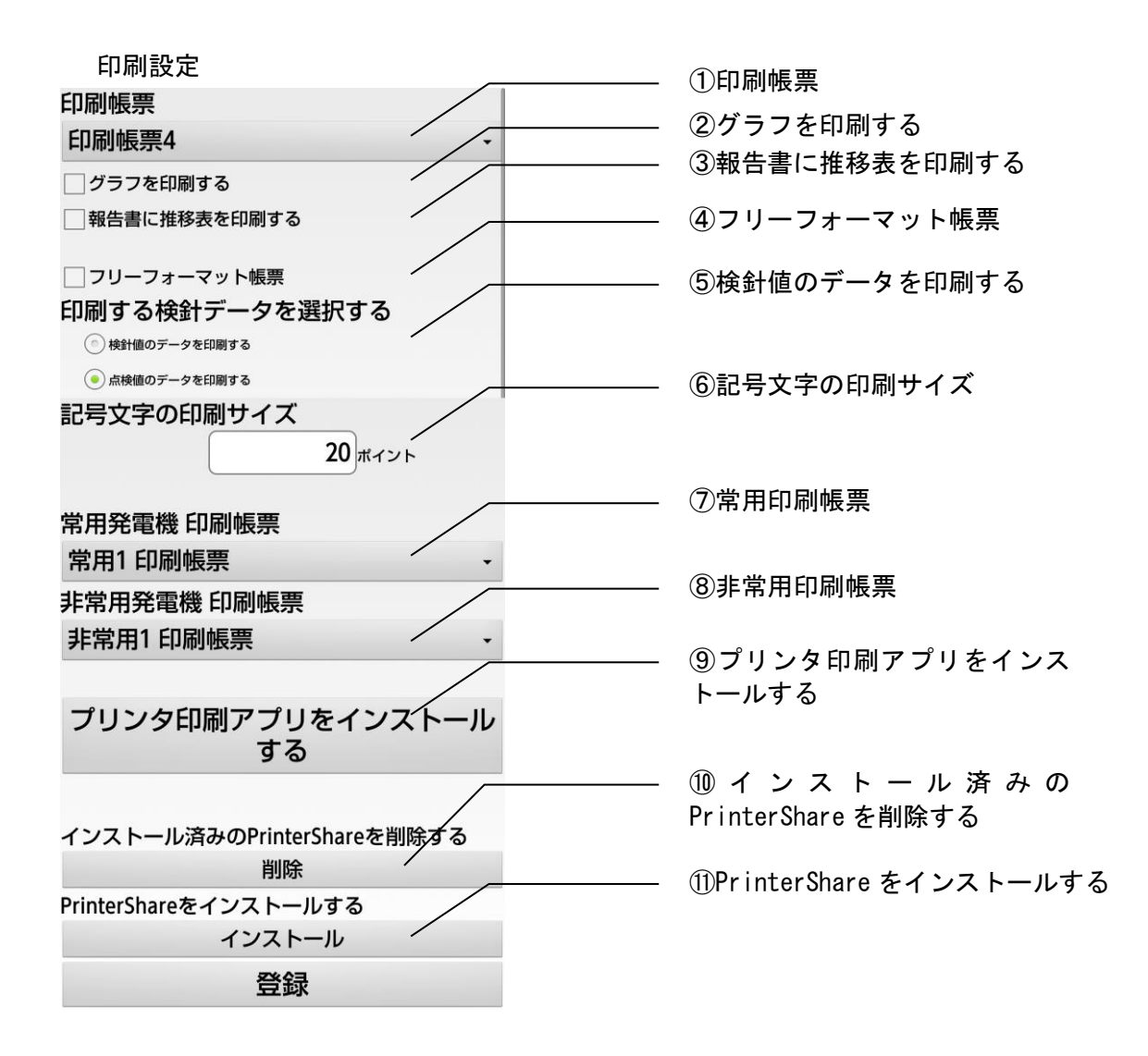

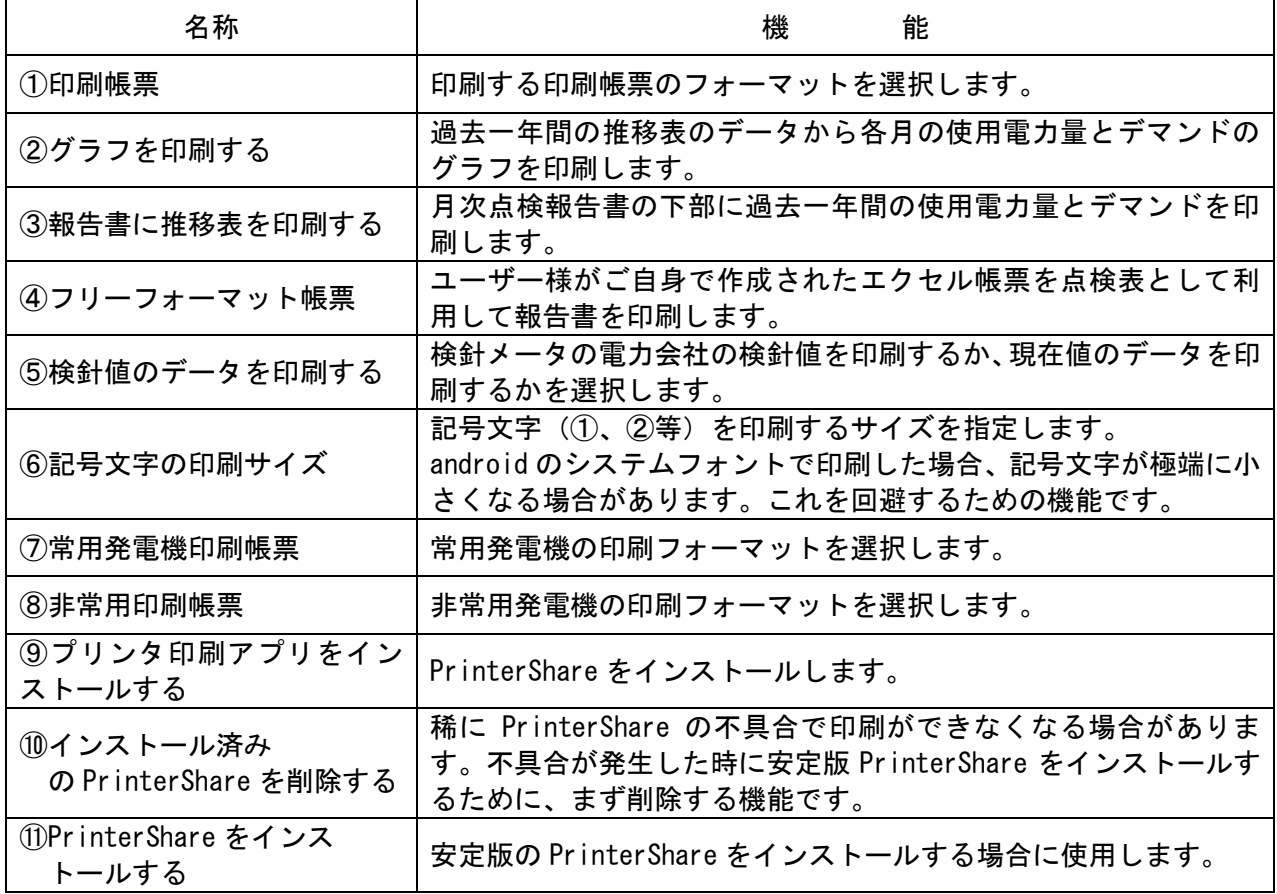

プリンタ設定画面

 ※プリンタ設定は、あらかじめ設定して出荷しております。通常はこの操作は行なわないでくだ さい。

印刷余白の設定

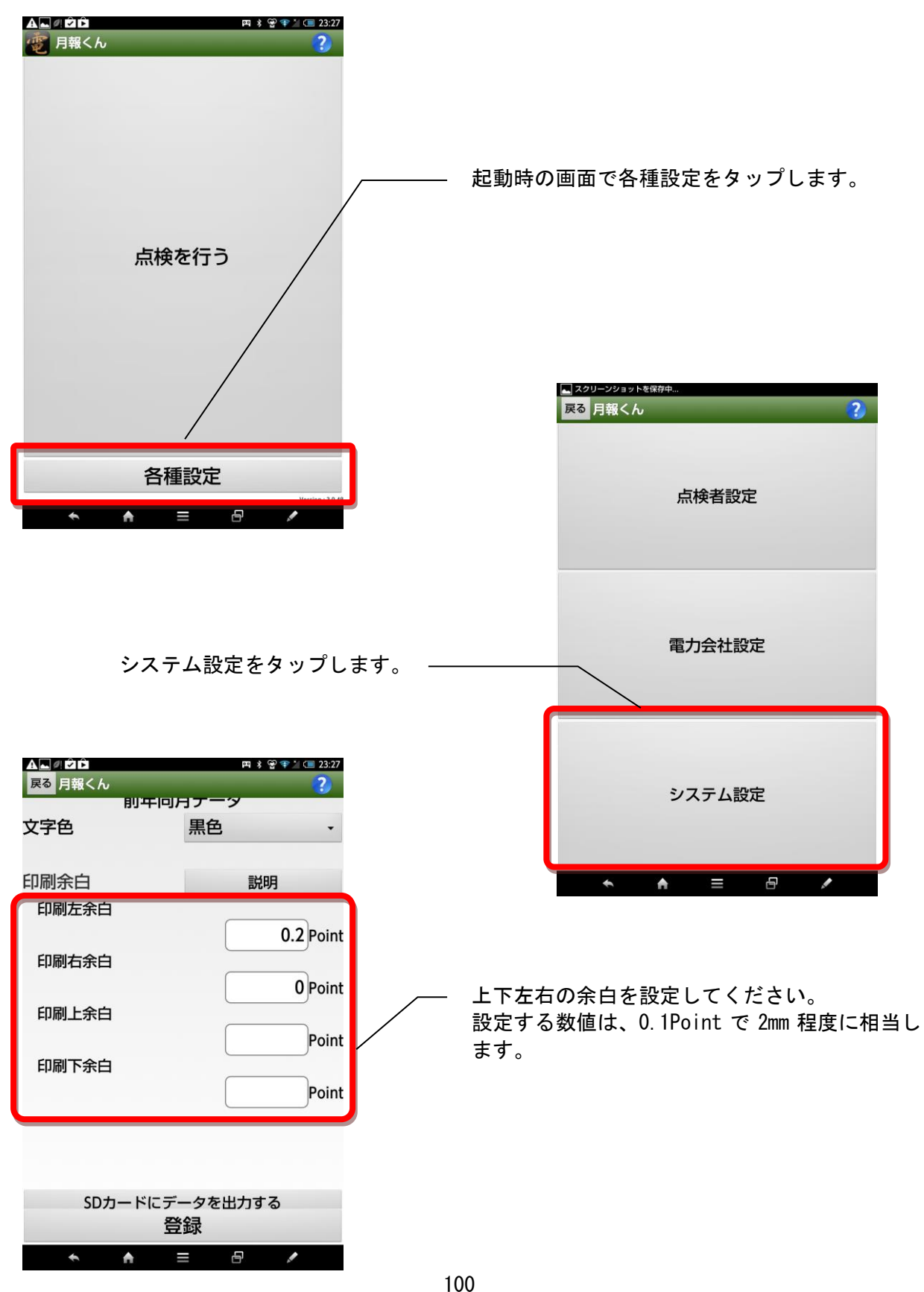

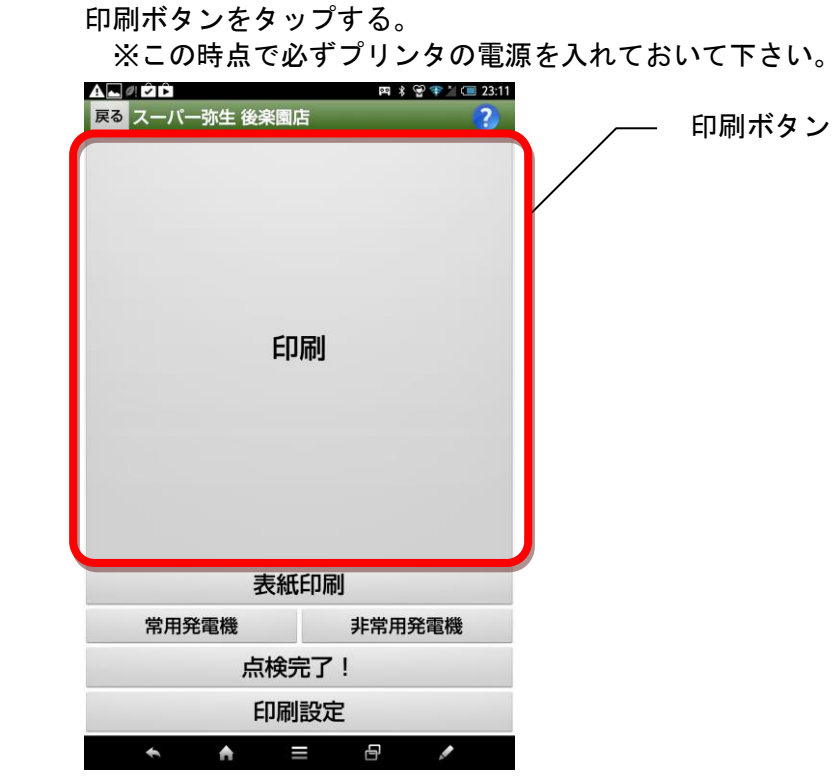

印刷ボタンをタップ時の確認画面

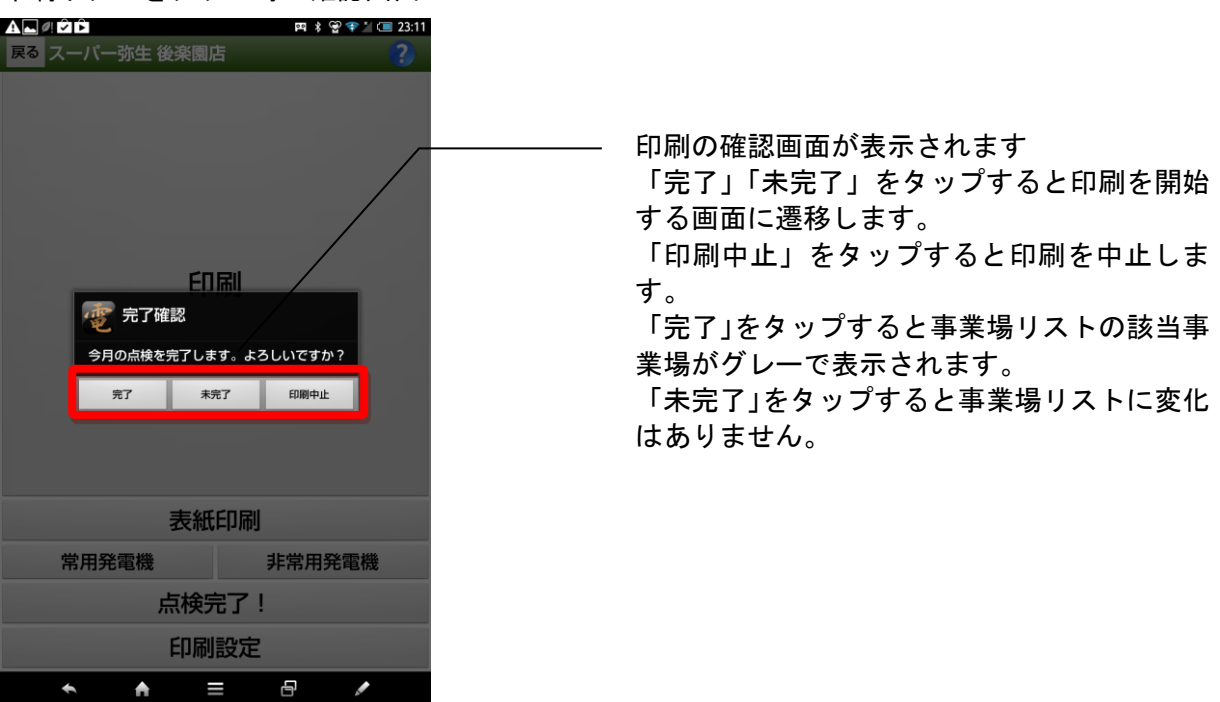

### 完了、未完了をタップすると下記の画面が表示されます。

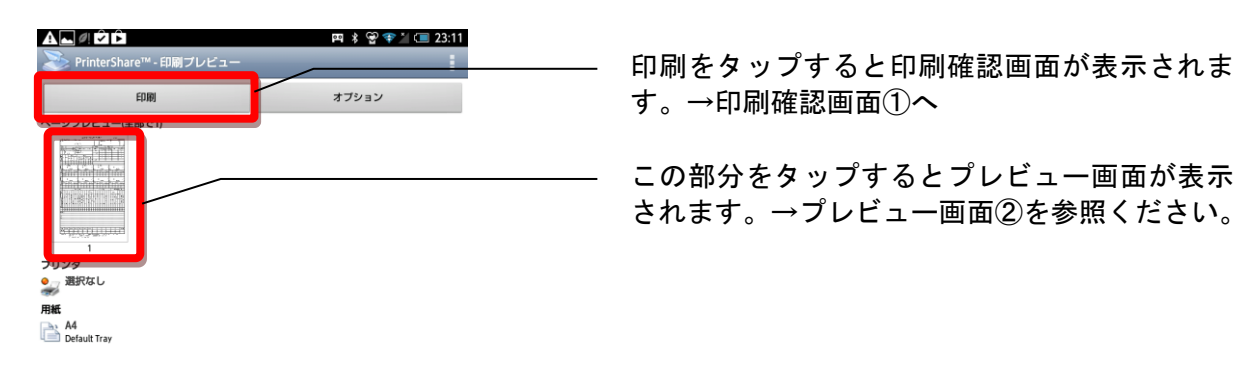

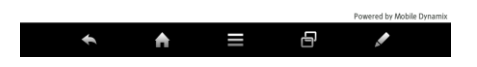

 プレビュー画面② 全面に印刷イメージが表示されます。

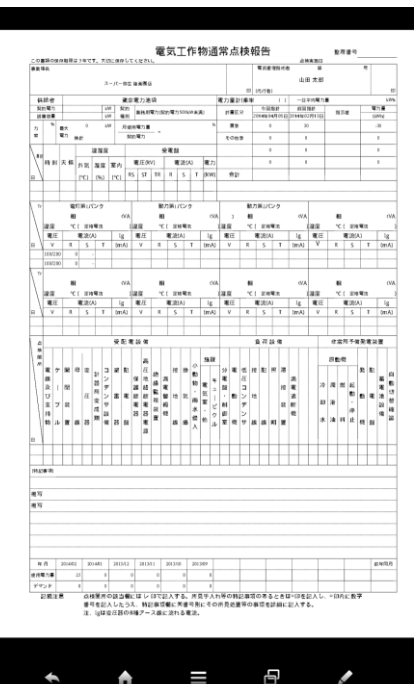

さらに、画面上をタップすると拡大縮小ボタンが表示されます。

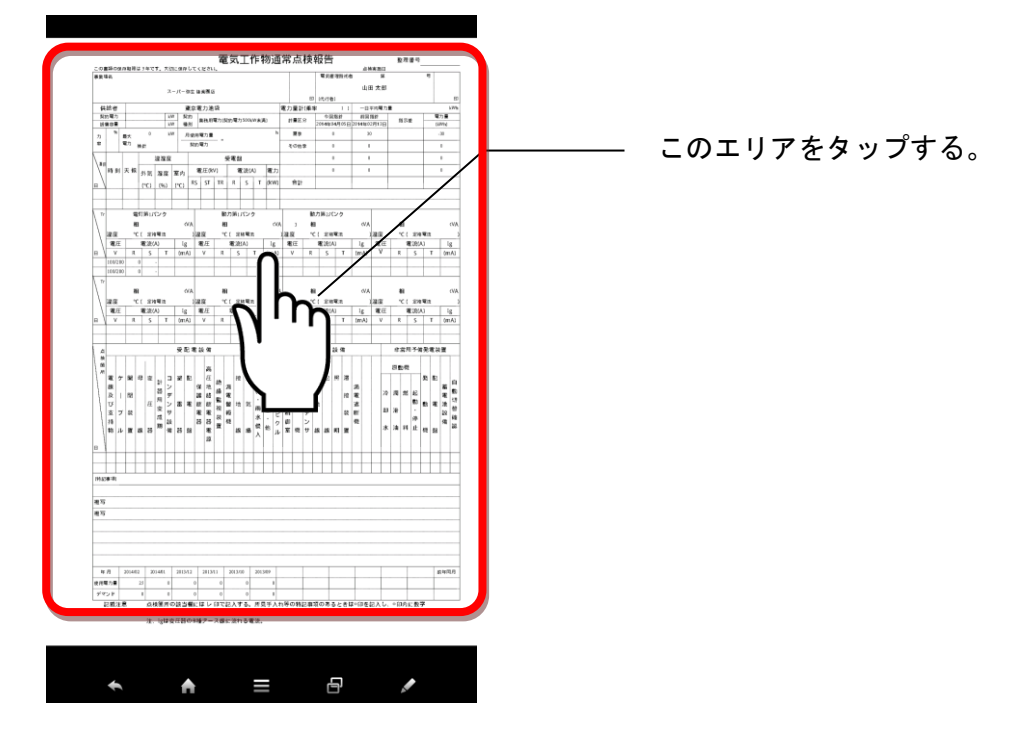

表示を拡大縮小するコントローラーが表示されます。 これをタップすることで表示されている内容をさらに拡大したり縮小したりすることができます。

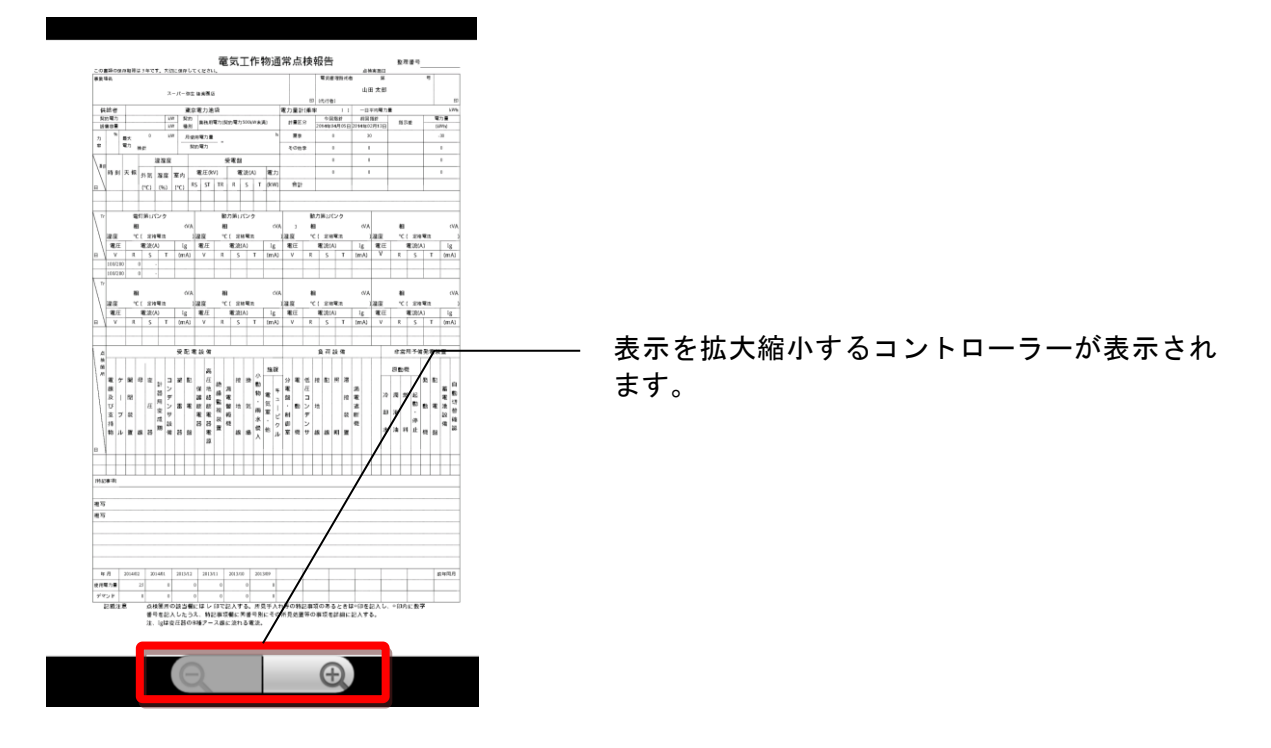

スマートフォン・タブレットにプリンタが認識されていない状態の場合は下の画面が表示されま す。

以下、プリンタの設定方法を解説します。設定するプリンタは、<mark>キャノン PIXUS iP110</mark> とします。

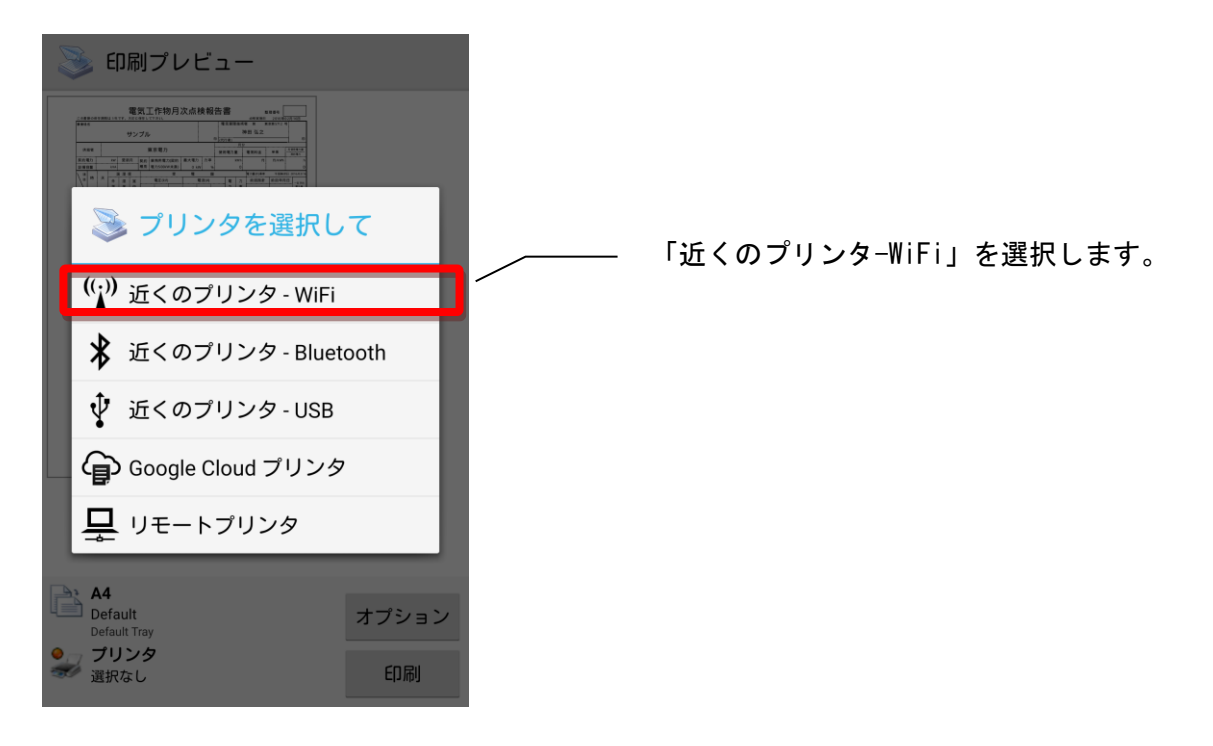

 上の画面で「近くのプリンタ-WiFi」をタップした後、数秒後に WiFi に接続されたプリンタが 検出されます。

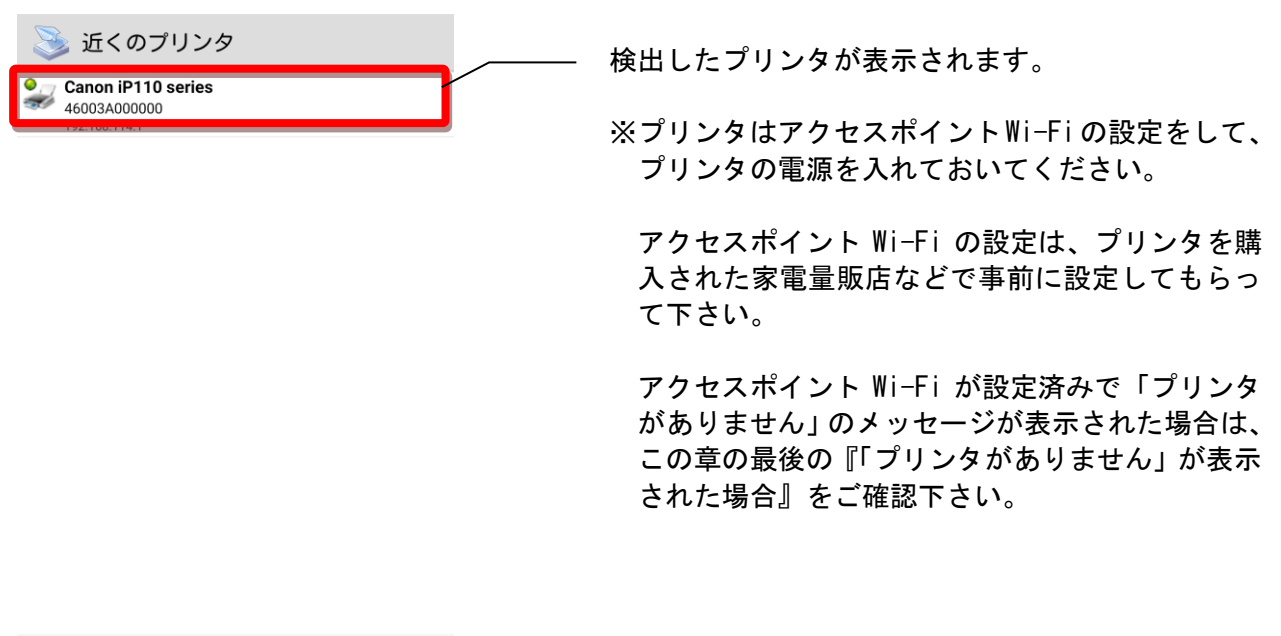

スキャン中・・・ プリンタを検索 近くのプリンタ - WiFi

 プリンタのドライバを指定します。 3つのボタンのうち、中央の「手動を選択する」を選択して下さい。

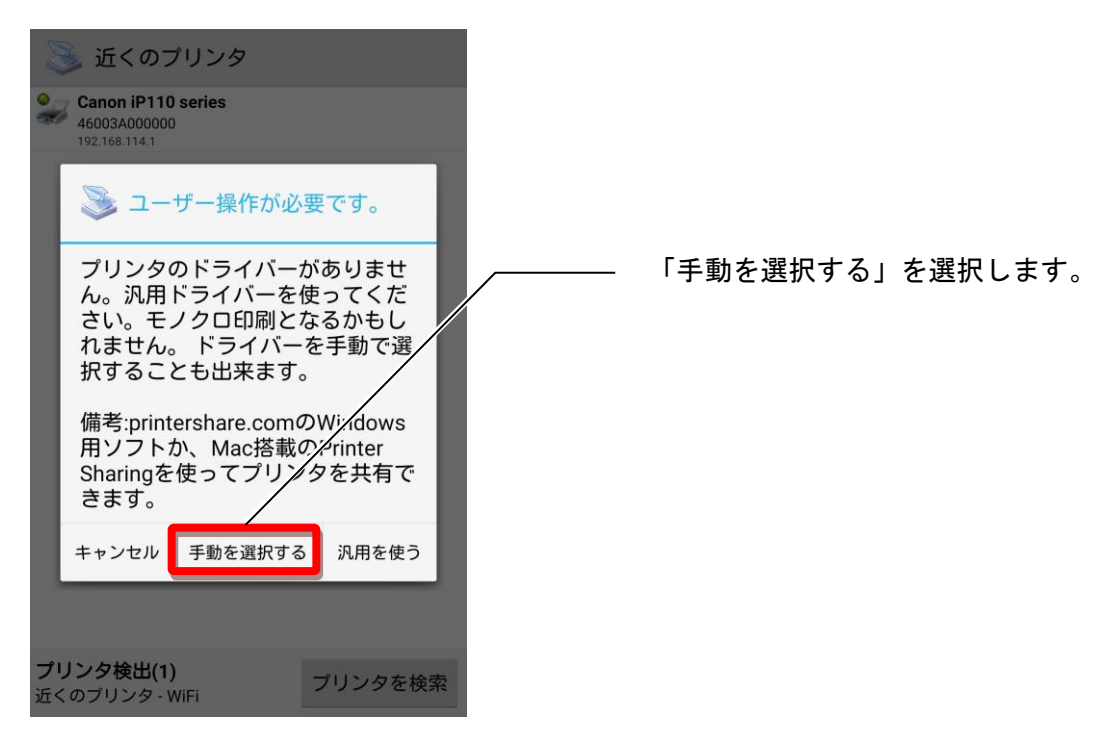

#### プリンタのメーカーを選択します。 リストから「Canon」を選択して下さい。

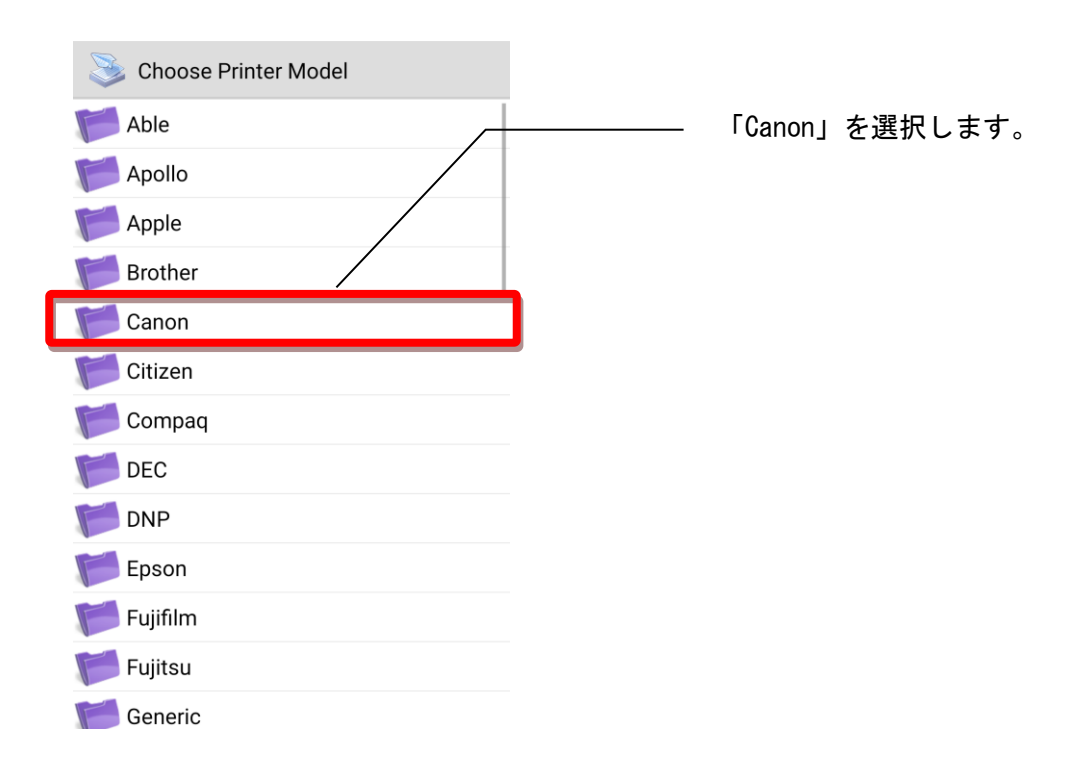

#### プリンタのシリーズ名を選択します。 リストから「Canon PIXMA」を選択して下さい。

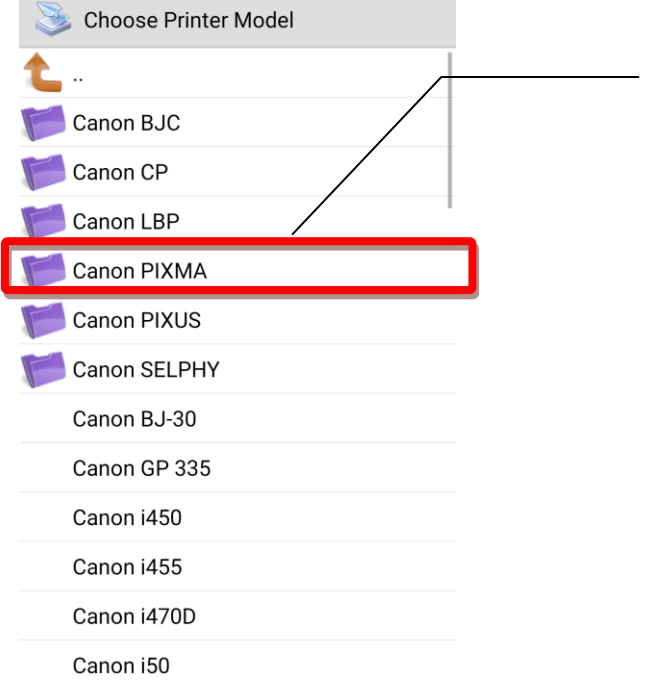

「Canon PIXIMA」を選択します。

※「PIXUS」ではなく「PIXIMA」を選択して下さ い。

#### プリンタの機種名を選択します。 リストから「Canon PIXMA iP1100 series」を選択して下さい。

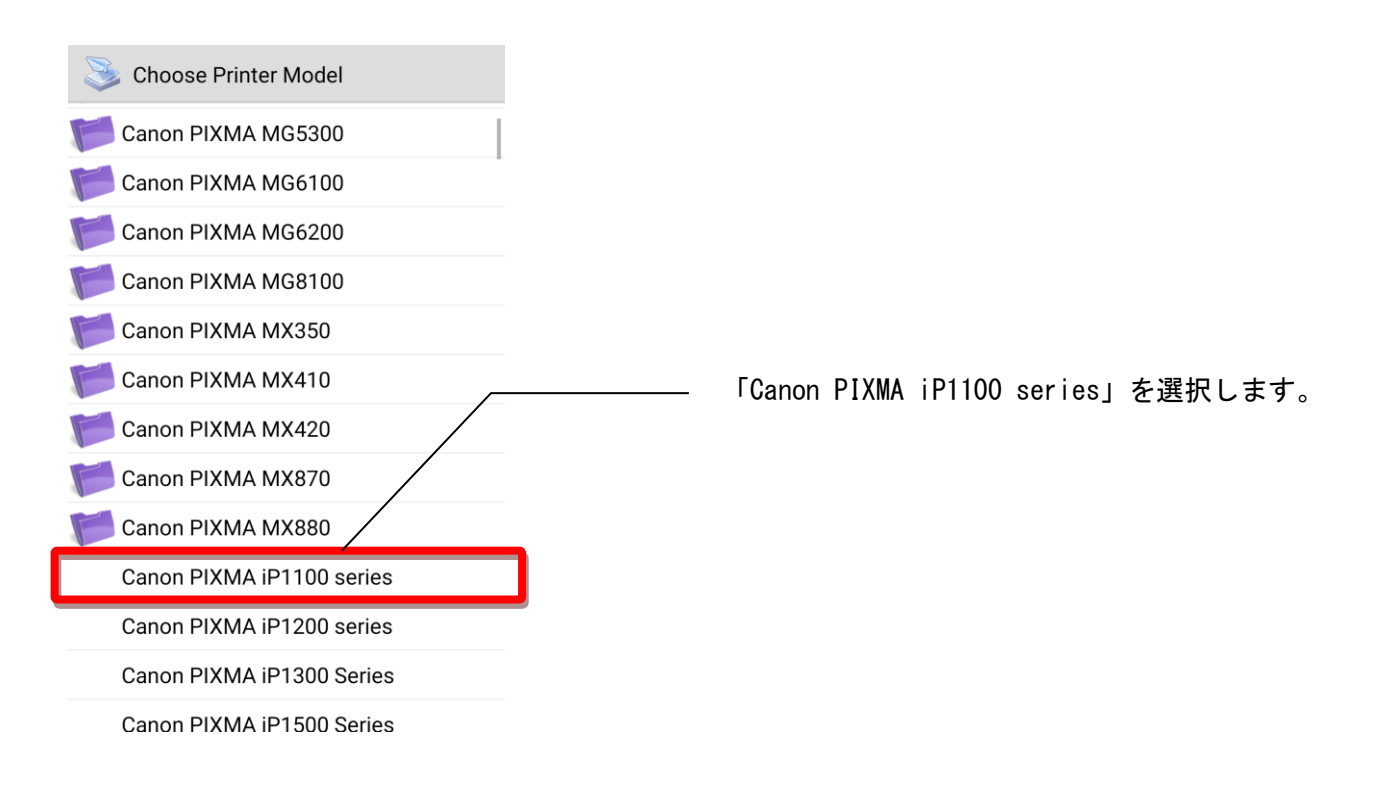

印刷オプションを設定します。

コピーの欄で枚数を設定することが可能です。

「+」をタップすると印刷枚数が1枚増えます。「ー」をタップすると印刷枚数が1枚減ります。

**ALGRA** +をタップすると枚数が加算されます。オプション ・ジブレビュー(全部で1) ■ 印刷オプション ● 印刷∥プション שב.  $\overline{1}$  $+$  $\sim$  $+$ ●全部 ●全部 3 選択範囲 ○選択範囲  $1, 5-7, 9$  $\binom{1}{2}$  60  $\overline{2}$  $1, 5-7, 9$ OK キャンセル キャンセル  $\mathsf{OK}$ 印刷枚数が「2」になります。  $\bullet$   $\equiv$   $\bullet$  $\rightarrow$  $\overline{\phantom{a}}$ ED. 刷オプション  $\sim$ ◎ 全部 ○ 選択範囲 ○ 範囲  $1, 5-7, 9$ キャンセル OK

OKをタップするとプリンタにデータを送信して印刷を開始します。

#### 「プリンタがありません」が表示された場合

 キヤノン PXSUS iP110 の Wi-Fi スキャン時に「プリンタがありません」のメッセージが表示された 場合は、スマートフォン・タブレットがプリンタ以外の他の Wi-Fi に接続されている事が原因です。

 ご自宅に Wi-Fi ルーターがある場合、スマートフォン・タブレットは、自動的にご自宅の Wi-Fi ル ーターに接続されます。ご自宅の Wi-Fi ルーターは、プリンタのアクセスポイント Wi-Fi とは別の Wi-Fi 環境ですので、プリンタを見つけることができません。(また、逆にスマートフォン・タブレットがプ リンタのアクセスポイント Wi-Fi に接続している時には、プリンタで印刷はできますがインターネッ トに接続することができません。スマートフォン・タブレットをインターネットに接続するためには ご自宅の Wi-Fi に接続する必要があります)

ここでは、プリンタの Wi-Fi アクセスポイントに接続する方法を解説します。

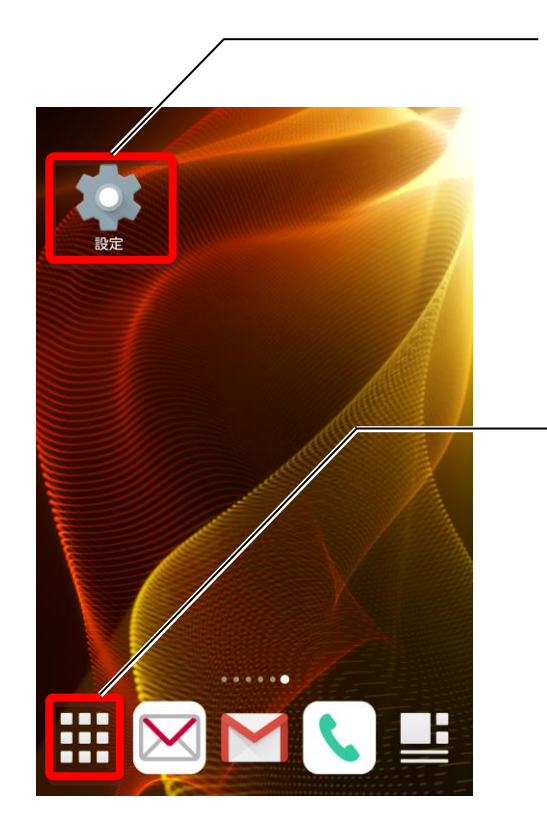

「設定」を探してタップします。

画面上に「設定」のアイコンが見つからない時は、 このアイコンをタップして表示されるアプリの リストから「設定」を探して下さい。

「無線とネットワーク」の「Wi-Fi」をタップします。

 スマートフォン・タブレットのメーカー・機種、Android の OS のバージョン等によって表示内容・ 位置が異なる場合があります。どの機種にも必ずありますので見つからない場合は、インターネッ トで調べるかお近くの家電量販店で聞いて下さい。

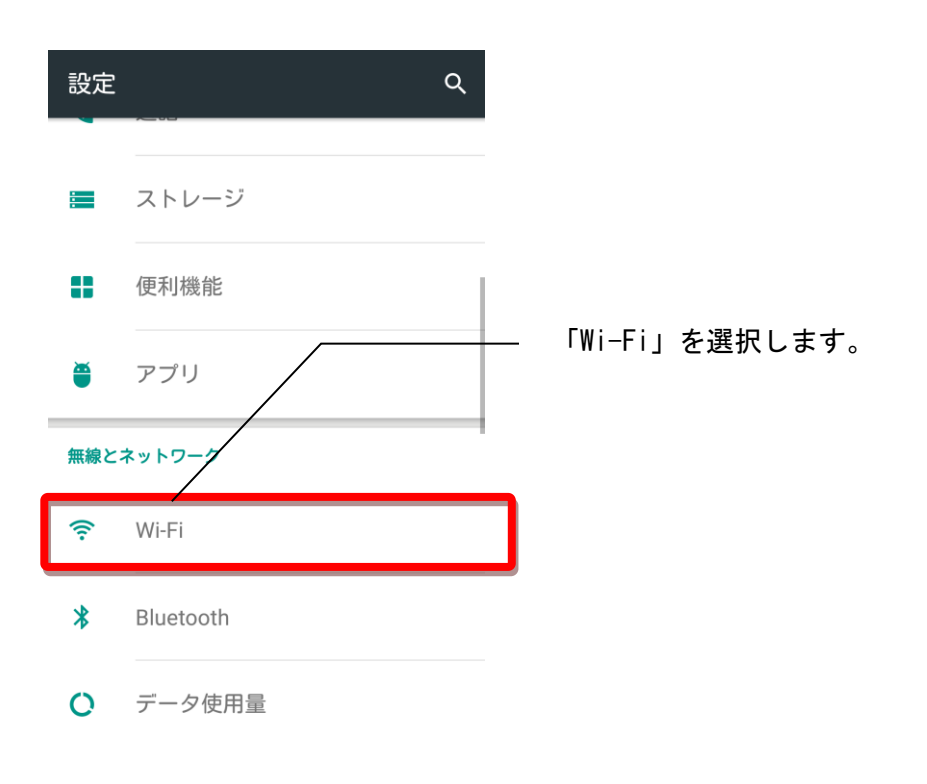

 キヤノン PIXUS iP110 のアクセスポイント「XXXXXX-iP110series」を選択します。 ※「XXXXXX」の部分は、プリンタ1台ごとに異なります。

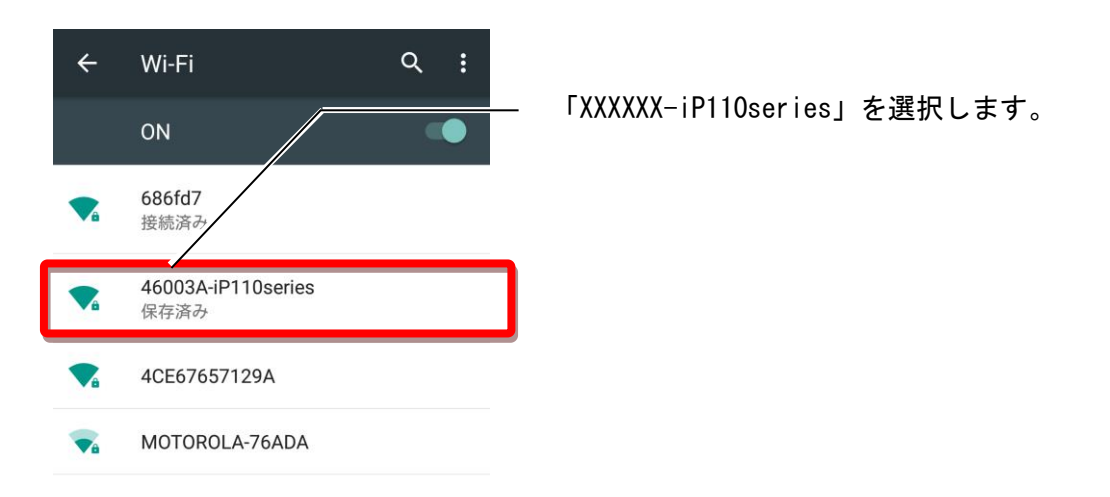

プリンタのアクセスポイント Wi-Fi から、ご自宅の Wi-Fi に切り替える場合

上と同じ操作を行って、ご自宅の Wi-Fi を選択して下さい。

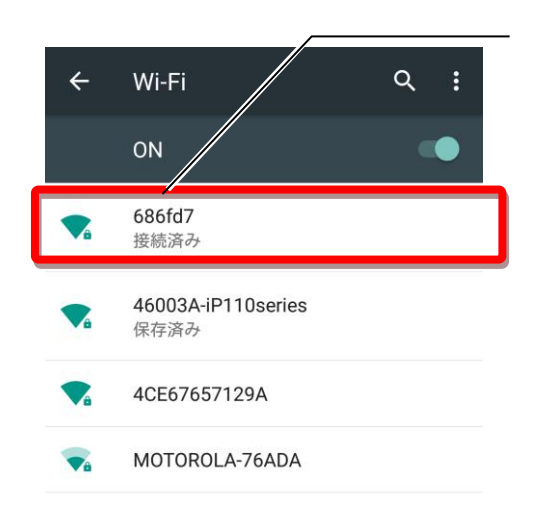

「XXXXXX-iP110series」以外の Wi-Fi(ここでは 686fd7)を選択するとご自宅の Wi-Fi に接続され インターネット等を利用することができるよう になります。(この状態ではプリンタで印刷する ことはできません)

 現場の指摘事項を撮影して、画像としてお客様に提出することができます。 文書ではなかなか伝わりにくい現場の状況をひと目で確認できる資料として利用して下さい。

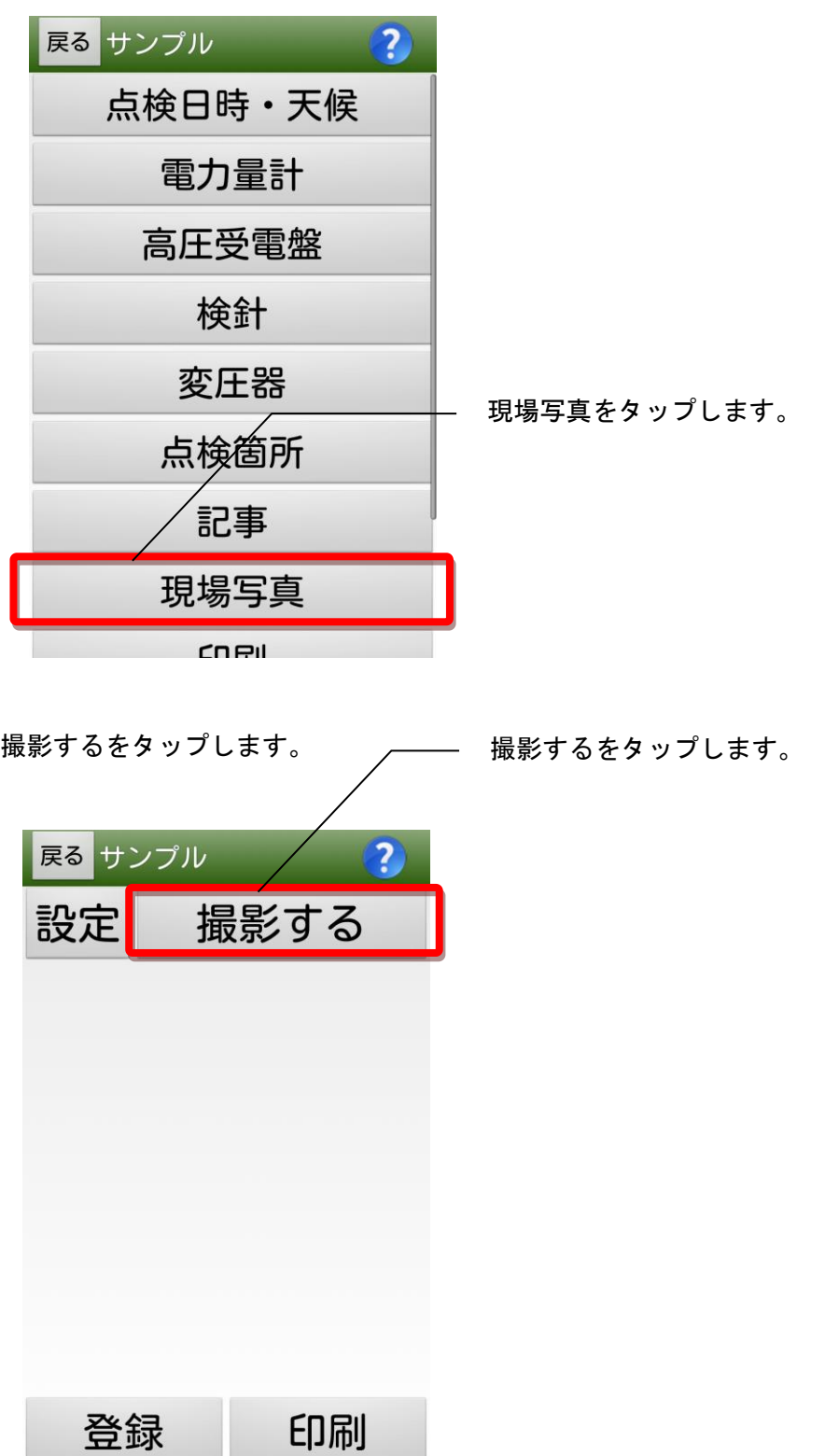

現場写真ボタンをタップする

Android 内蔵のカメラアプリが起動します。 画面下のカメラマークをタップして指摘箇所を撮影します。

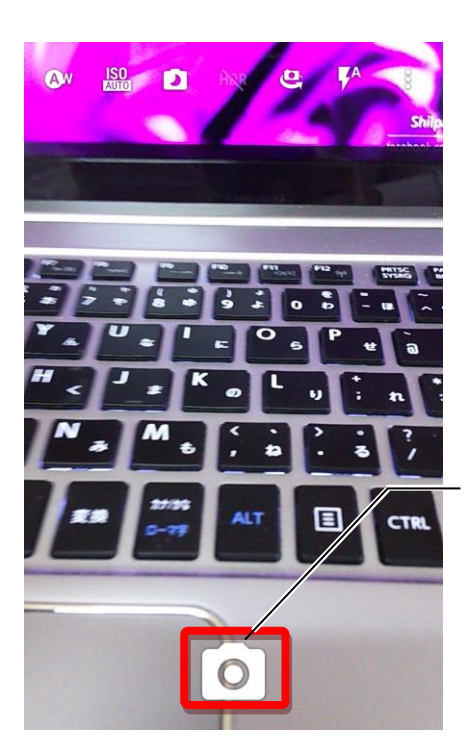

画面下のカメラマークをタップして指摘箇所を 撮影します。

撮影すると、画面下に保存かキャンセルかの確認が表示されます。

撮影した画像で良い場合は「保存」をタップして下さい。

撮影した画像が鮮明でないなど撮影しなおしたい場合は「キャンセル」をタップして撮影しなおして 下さい。

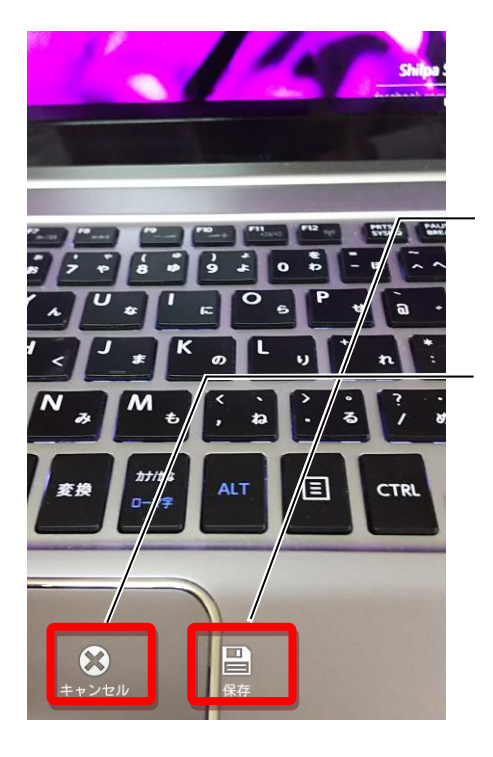

撮影した画像で良い場合は「保存」をタップして 下さい。

撮影した画像が鮮明でないなど撮影しなおした い場合は「キャンセル」をタップして撮影しなお して下さい。

上記画面で「保存」をタップすると下の画面が表示されます。 ここで画像を撮りなおしたい場合は、カメラを起動するをタップして下さい。 カメラを起動するをタップするとカメラアプリが起動して画像を撮りなおすことができます。

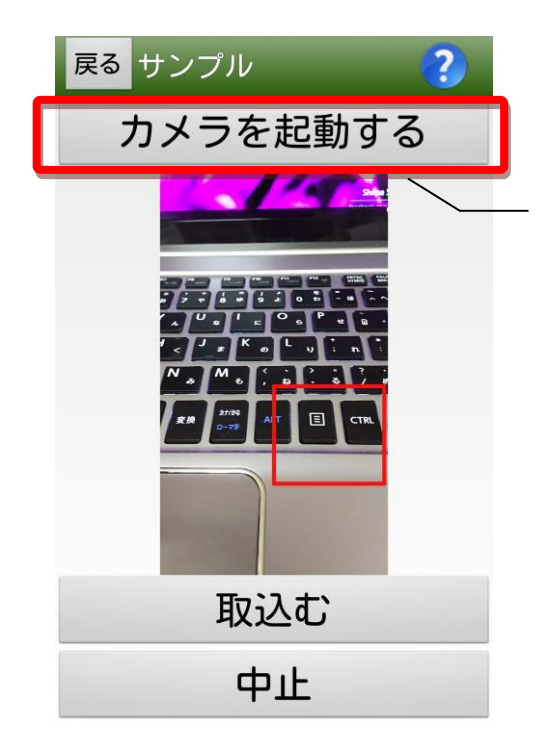

画像を撮りなおしたい場合は、カメラを起動する をタップして下さい。

この画面では、画面上で指をスライドさせることにより、赤枠を描画することができます。 指摘事項を範囲指定して強調させたい場合にご利用下さい。

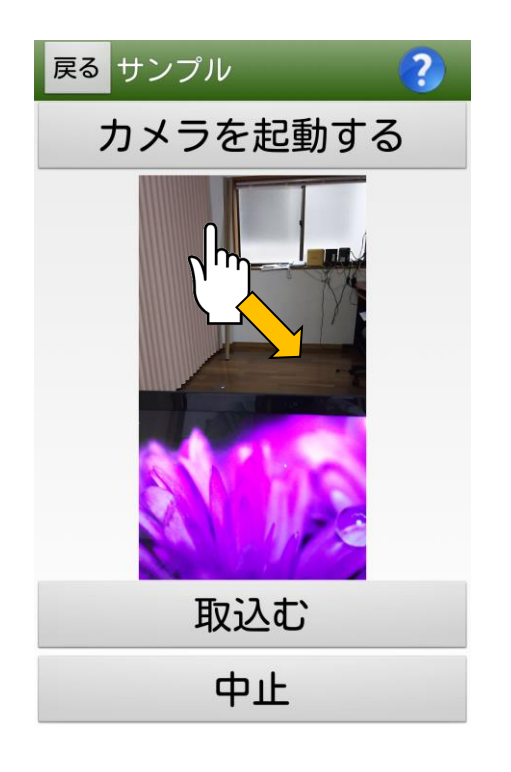

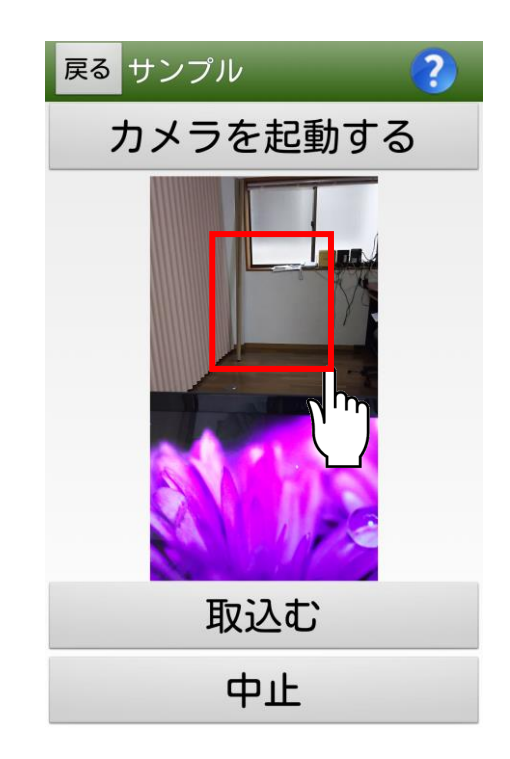

この画像で問題なければ、取込むをタップして下さい。

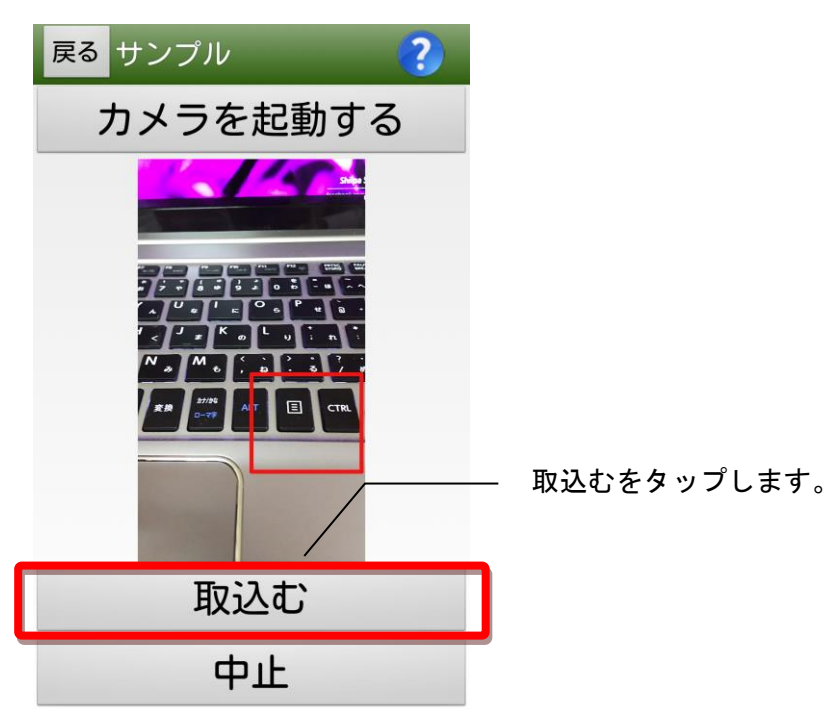

撮影した画像が取り込まれます。 撮影日時が画像の上に表示されます。この日時は変更することはできません。

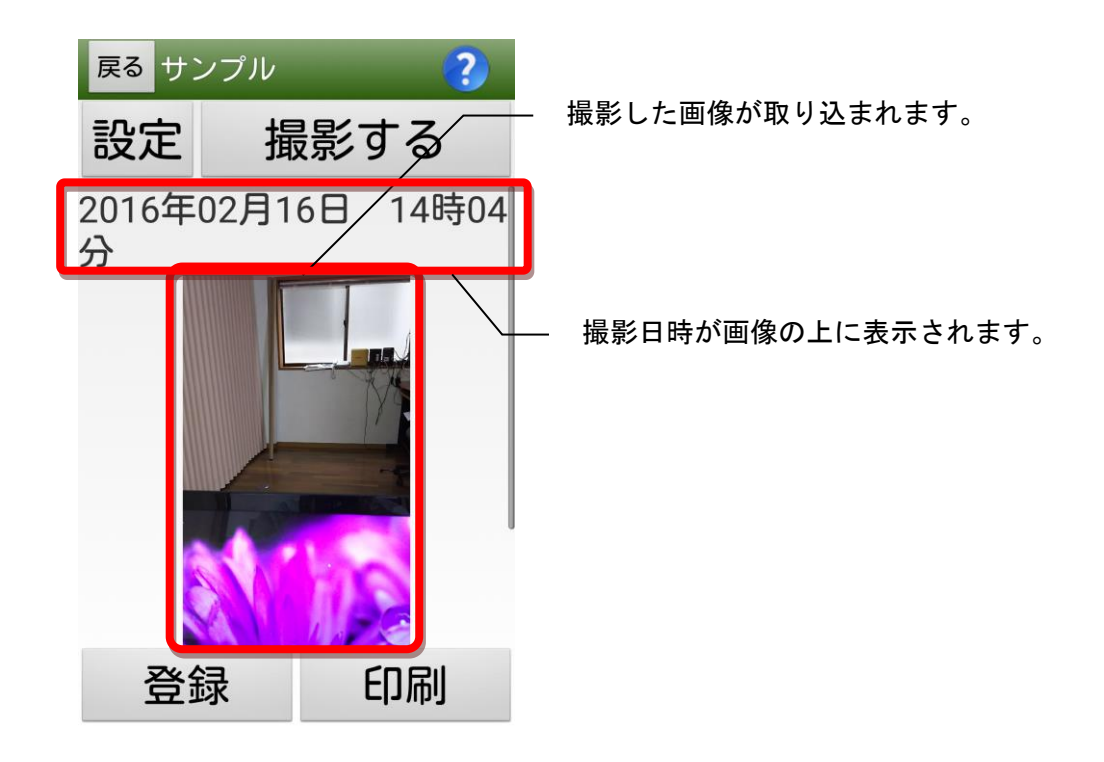

画像についての説明文を付けたい場合は、説明文を入れるをタップして下さい。

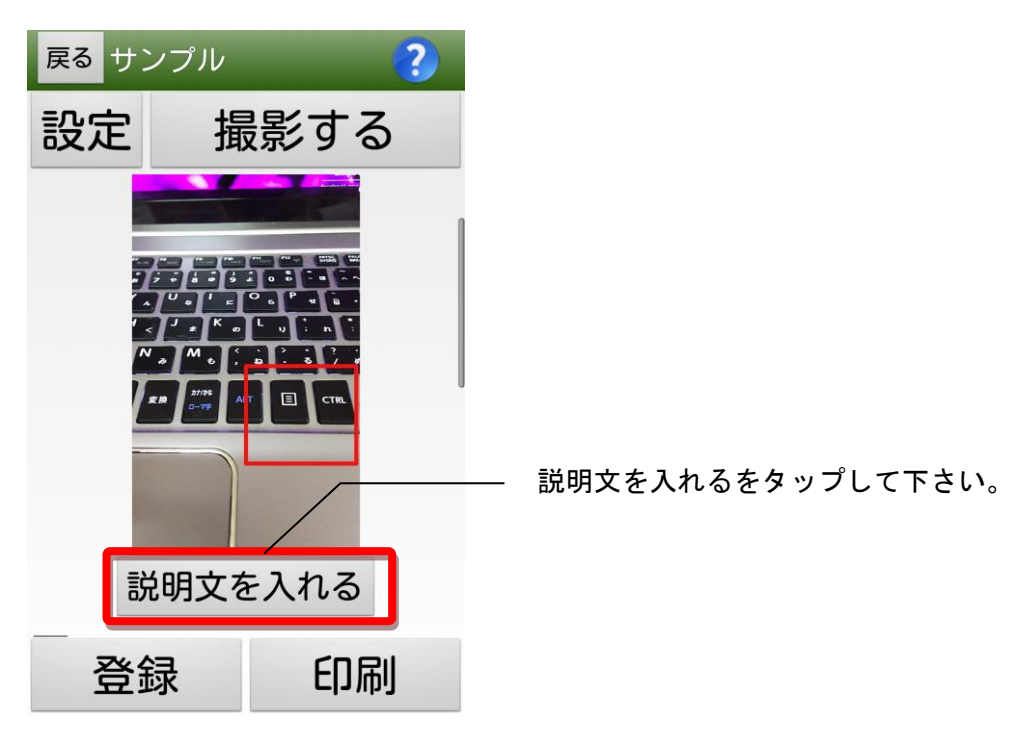

文字入力をする際にここをタップして下さい。

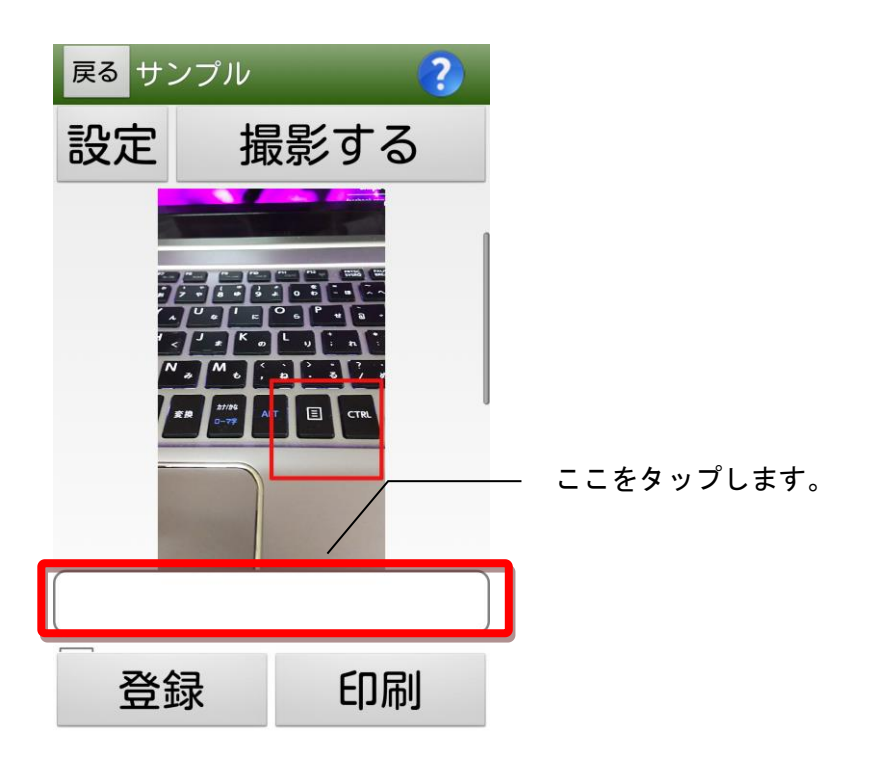

指摘内容を入力して下さい。

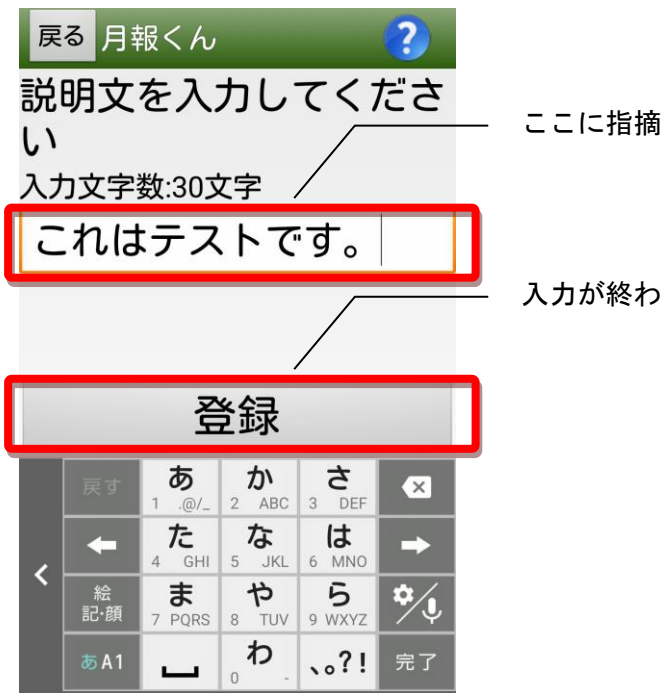

ここに指摘内容を入力して下さい。

入力が終わったら登録をタップして下さい。

報告書の印刷は画面下の印刷をタップして下さい。

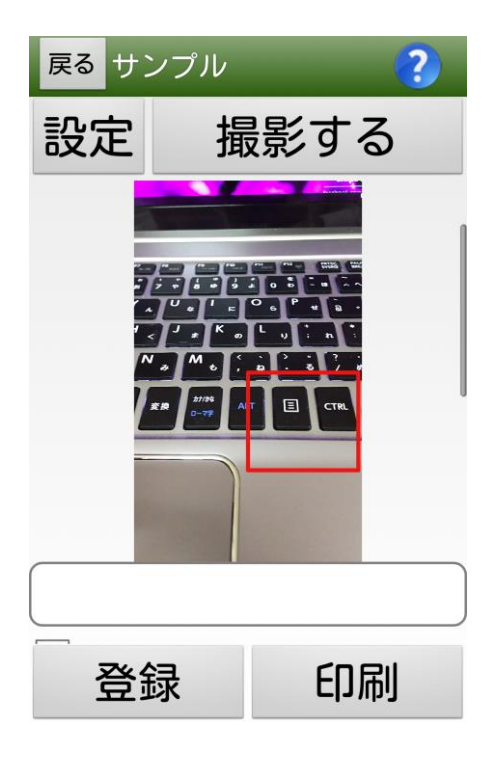

### 以上で現場写真の報告書を印刷することができます。

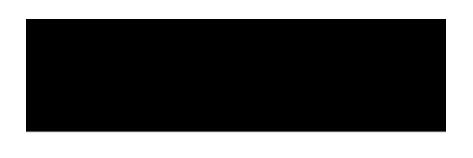

月次点検報告書<br>作業実施内容·指摘事項等

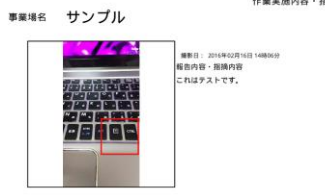

-<br>経告内容・指摘内容<br>経告内容・指摘内容

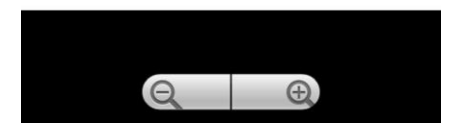

その他の機能

過去の点検データを読み込む

 点検済みデータは、スマートフォン・タブレット内に保存されており読み込み・印刷することもで きます。

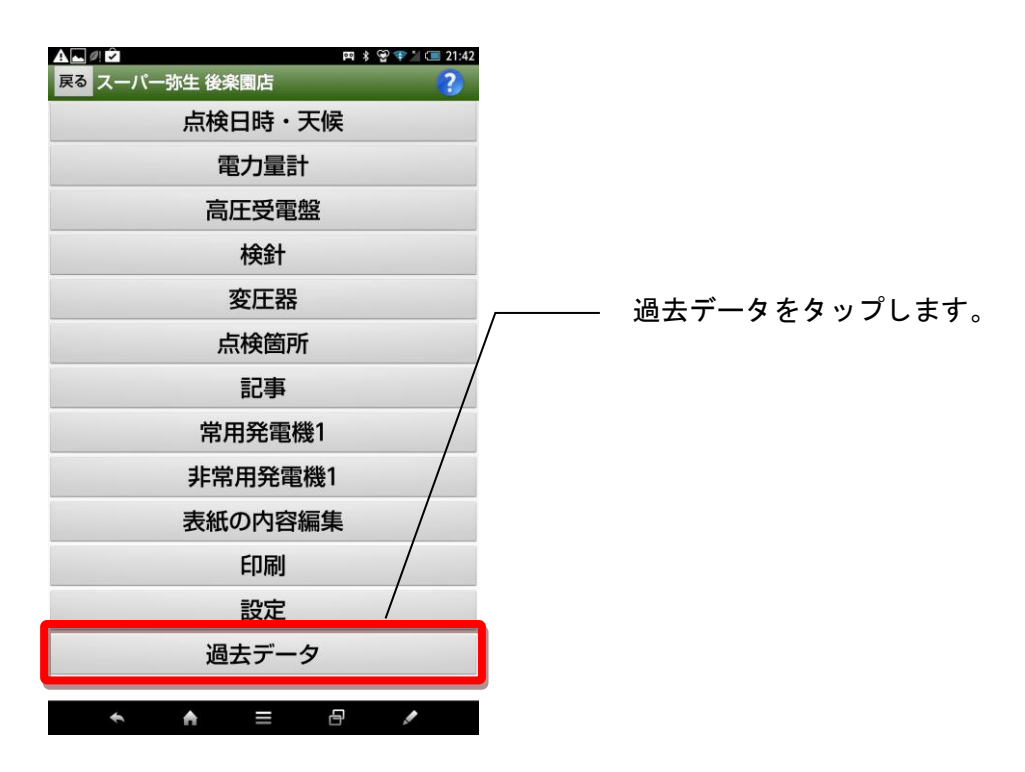

過去データ参照と使用電力推移を表示するボタンが表示されます。

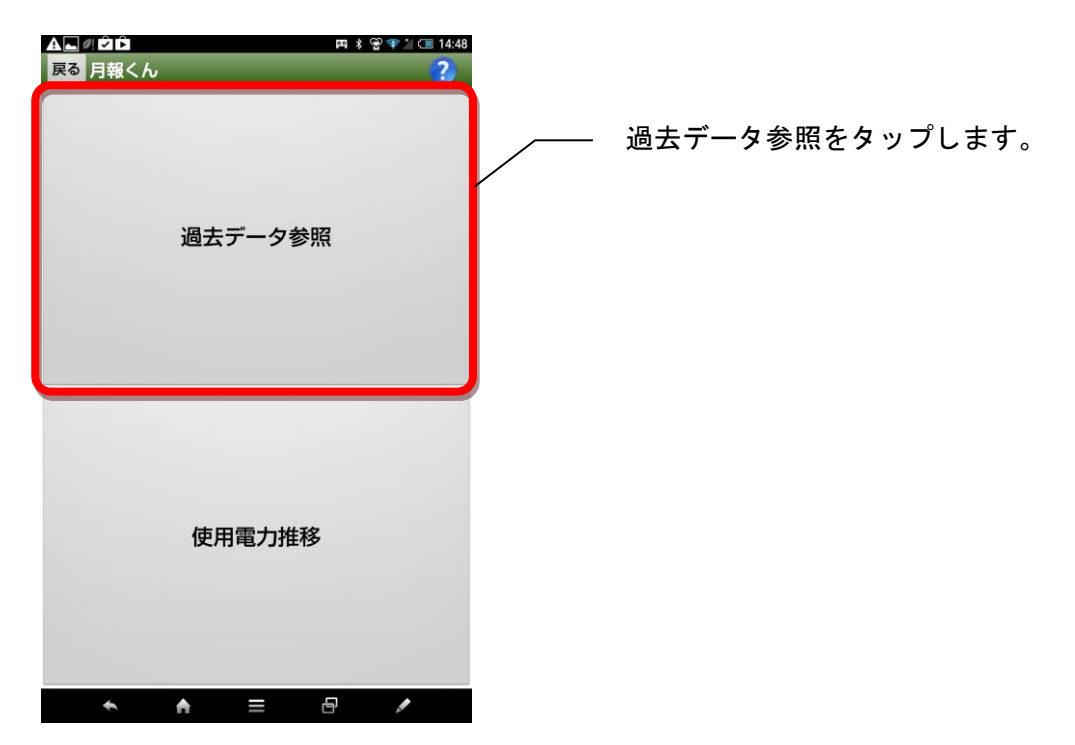

過去に点検済みのデータのリストが表示されます。

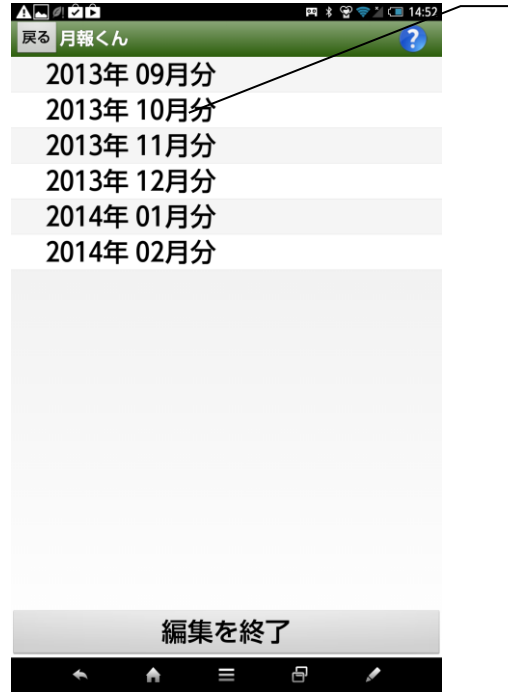

③過去データを選択すると、選択した月のデー タを編集・印刷することができます。

過去データを削除する

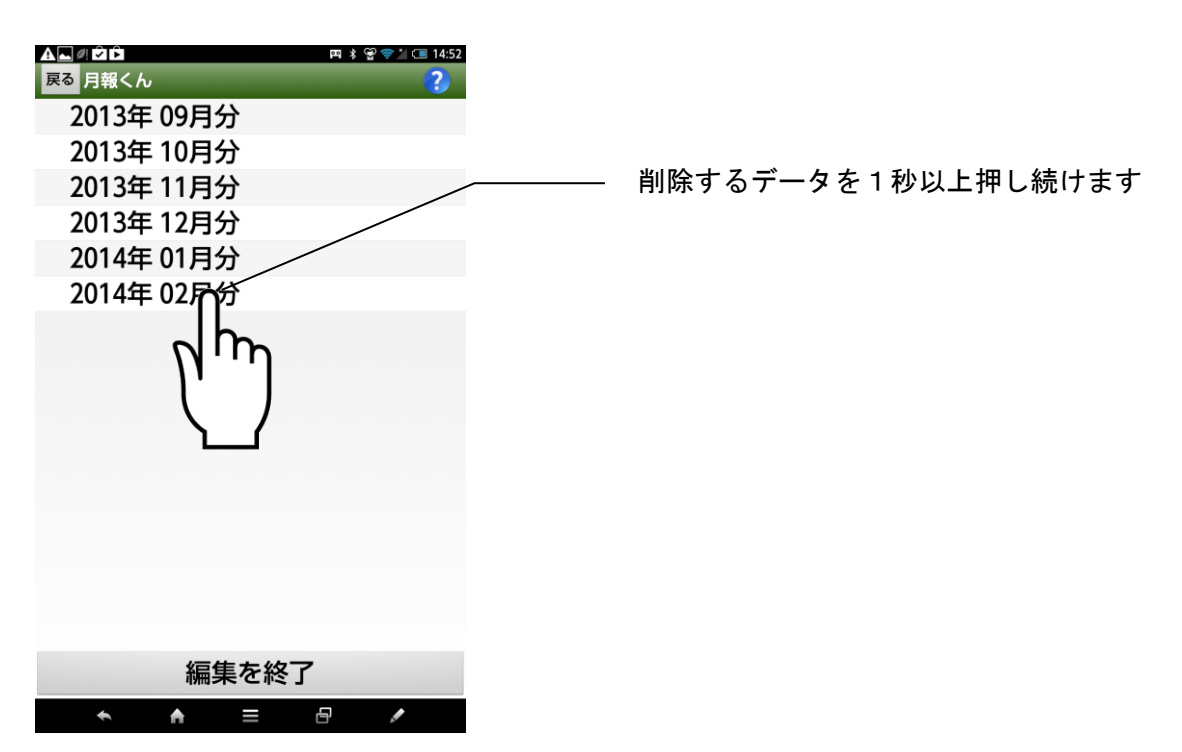

 削除の確認画面が表示されます。「はい」をタップするとデータが削除されます。「いいえ」をタッ プすると削除されずに元の画面に戻ります。

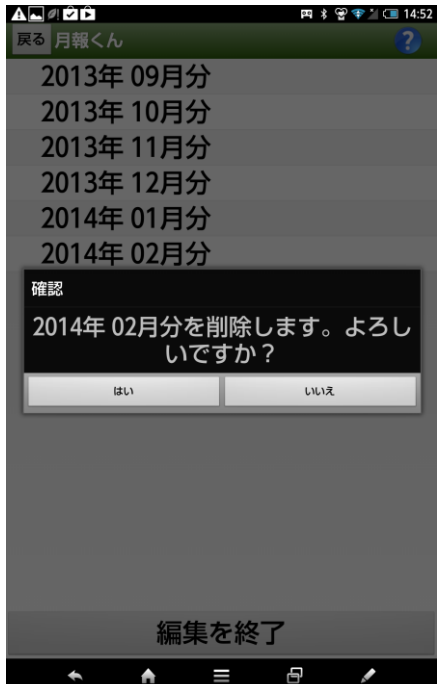

## $\Gamma$

「点検日を採用する」と「検針日を採用する」の違い...... 60

### $\mathbf{L}$

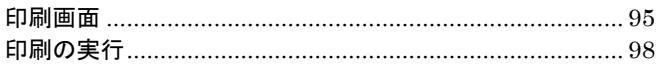

### き

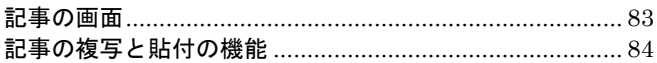

### $\overline{r}$

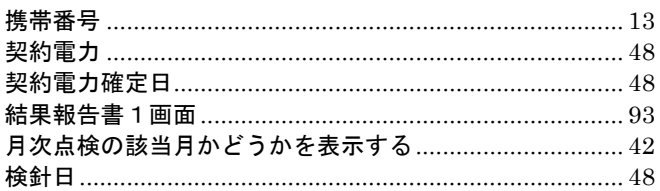

### $\overline{\mathsf{L}}$

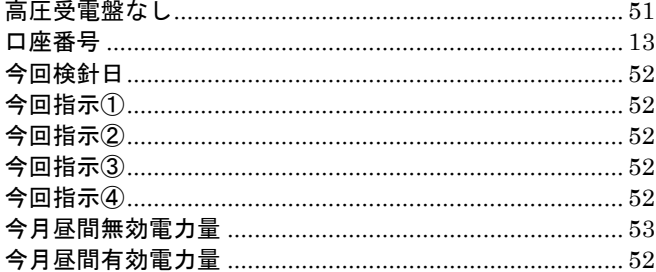

## $\overline{5}$

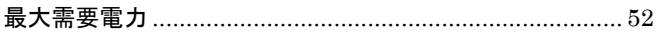

## $\overline{L}$

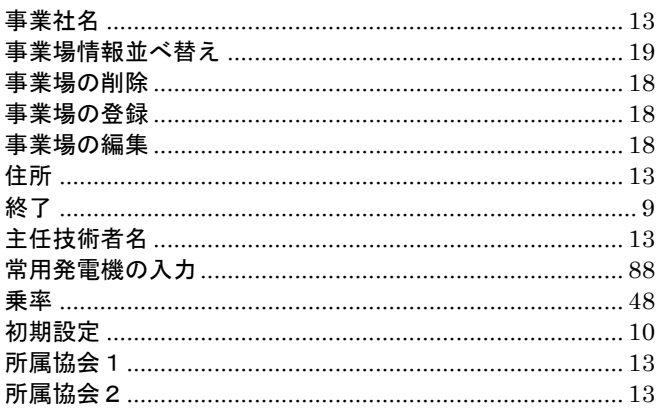

## す

## せ

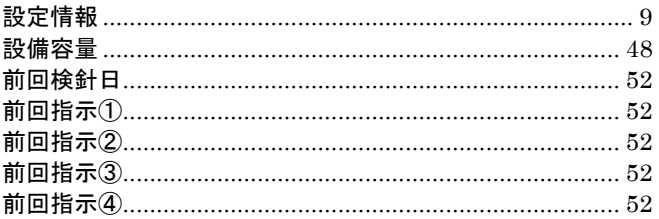

## ち

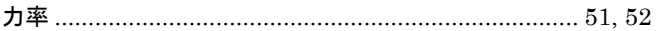

## $\tau$

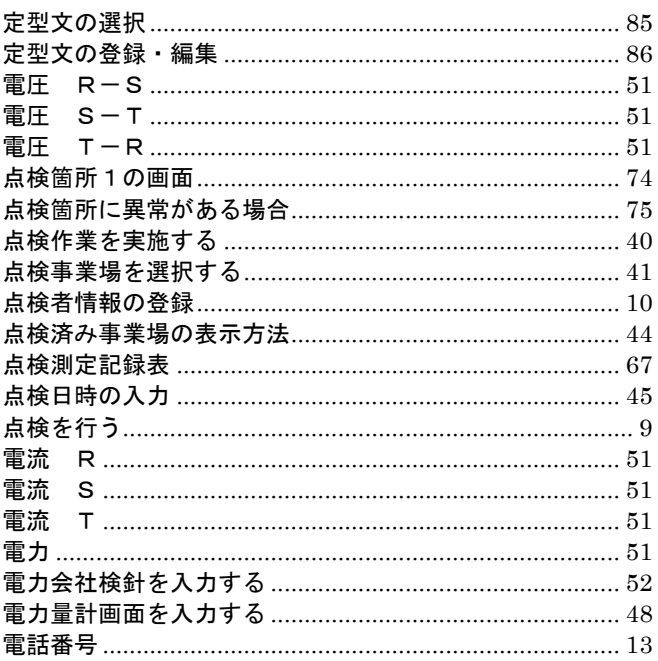

## と

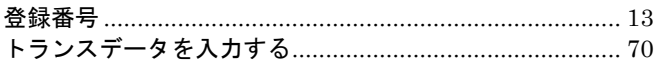

## は

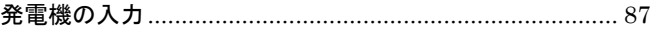

### $\mathbf{v}$

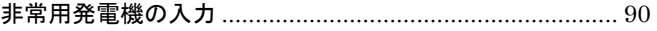

### ふ

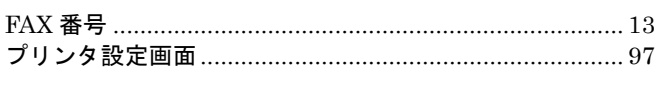

## め

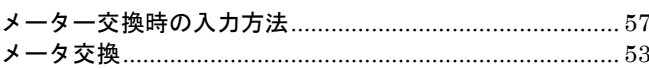

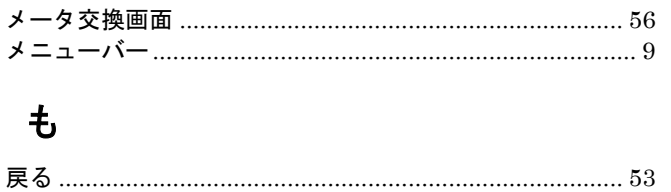